# **СОДЕРЖАНИЕ**

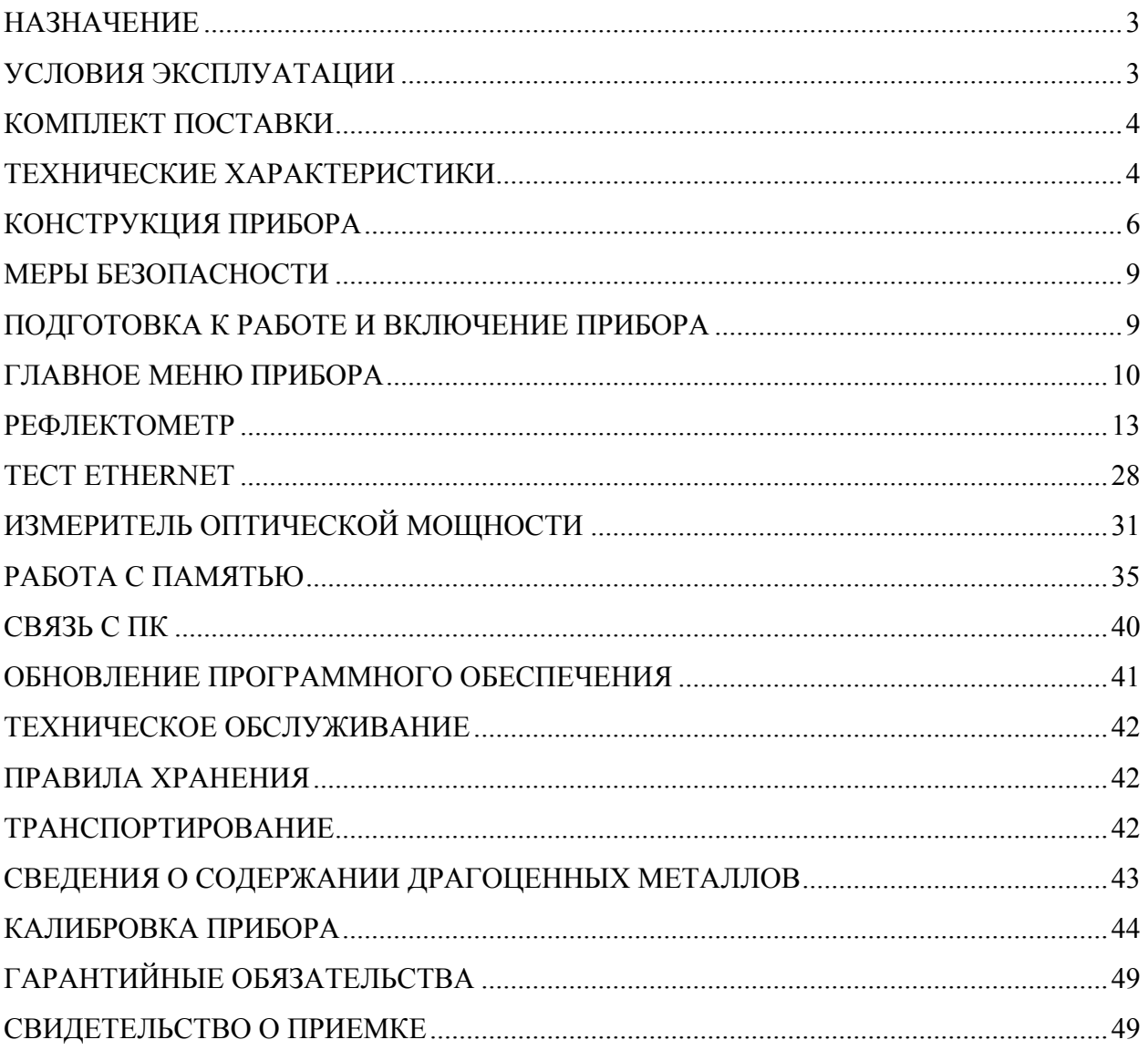

## **НАЗНАЧЕНИЕ**

OTDR VISA - оптический рефлектометр на две длины волны 1310 и 1550 нм.

#### В виде **дополнительной опции** устанавливаются:

измеритель оптической мощности излучения с длинами волн 1310 / 1550 нм;

лазерный источник излучения на длину волны 650 нм для визуального определения повреждения оптического волокна (ОВ).

Сертификат об утверждении типа средств измерений RU.C.37.003.A № 42479.

№ Госреестра РФ 46680-11. Прибор позволяет:

- Определять распределение потерь вдоль ВОЛС, выявлять дефектные участки или элементы линии связи.
- Определять точное расположение обрывов или дефектных участков ВОЛС.
- Оценивать полные потери в волоконно-оптической линии связи при приемке линии и периодическом тестировании.
- Измерять средние потери оптического волокна на катушках, равномерность распределения потерь в волокне и выявлять наличие локальных дефектов при производстве волокна. Измерять потери в механических и в сварных соединениях.
- Обнаруживать постепенное или внезапное ухудшение качества волокна путем сравнения его характеристики с результатами более ранних измерений.
- Определять наличие «активного» волокна.
- Проводить измерения средней оптической мощности (в единицах дБм и мВт) при работе с внешним источником лазерного излучения на длинах волн 1310 и 1550 нм (опция).
- Сохранять в энергонезависимой памяти результаты измерений (рефлектометрических и измерений мощности) с возможностью их просмотра или последующей передачи на персональный компьютер.
- Тестировать сетевое соединение (PING)

Область применения прибора OTDR VISA – производство волокна и оптического кабеля, строительство волоконно-оптических линий связи (ВОЛС), диагностика и обслуживание состояния волокон, кабелей и волоконно-оптических линий связи.

## **УСЛОВИЯ ЭКСПЛУАТАЦИИ**

- Температура окружающего воздуха от плюс 5°С до плюс 50°С;
- Относительная влажность воздуха не более 90% при 25°С;
- Атмосферное давление от 86 до 106,7 кПа.

## **КОМПЛЕКТ ПОСТАВКИ**

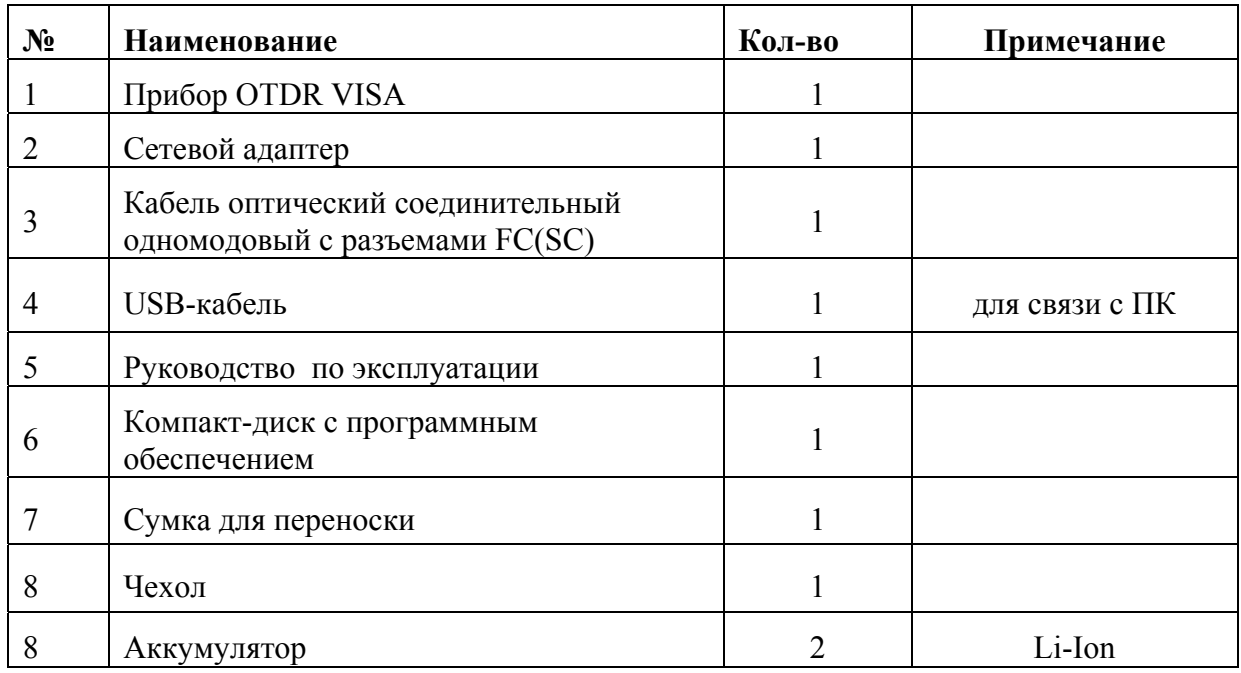

*Примечание:* по заказу потребителя рефлектометр может комплектоваться дополнительными адаптерами для подключения волоконно-оптического кабеля с соединителями различных типов. Количество адаптеров и их типы следует указывать при заказе.

## **ТЕХНИЧЕСКИЕ ХАРАКТЕРИСТИКИ**

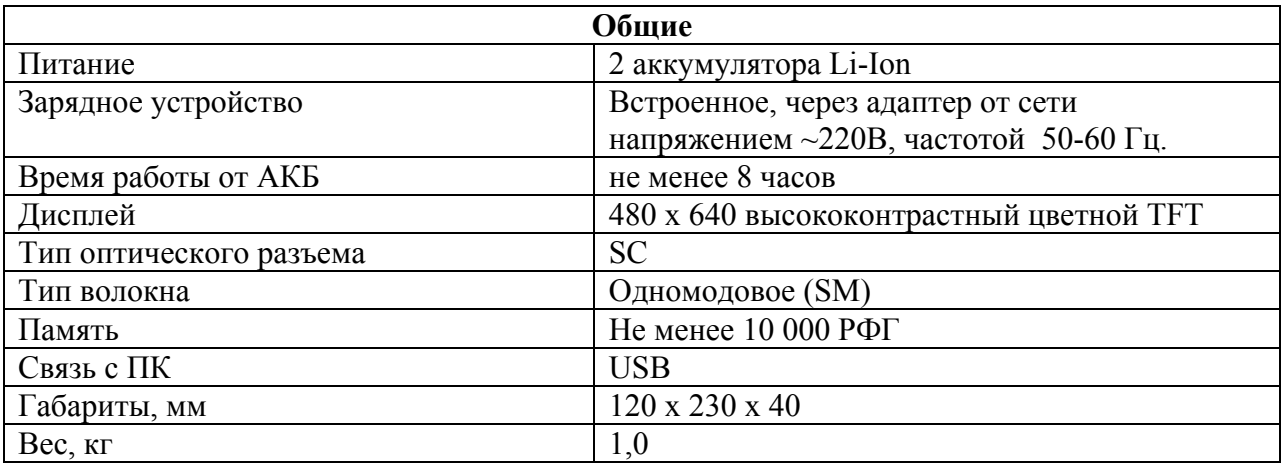

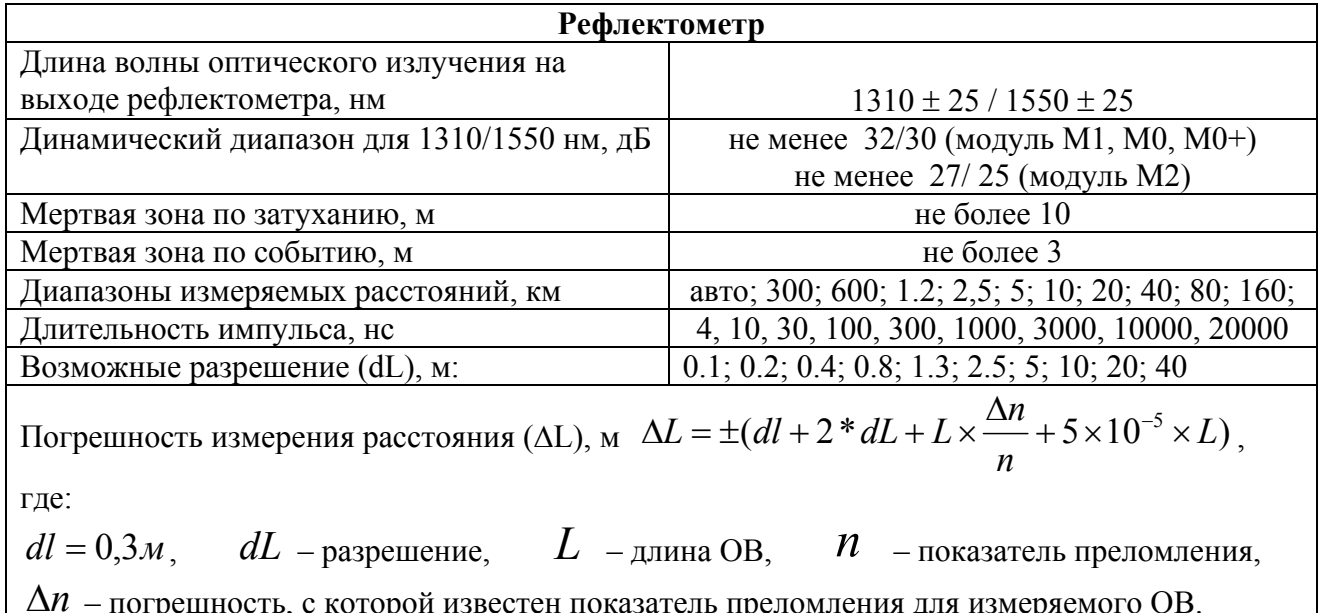

*n* – погрешность, с которой известен показатель преломления для измеряемого ОВ.

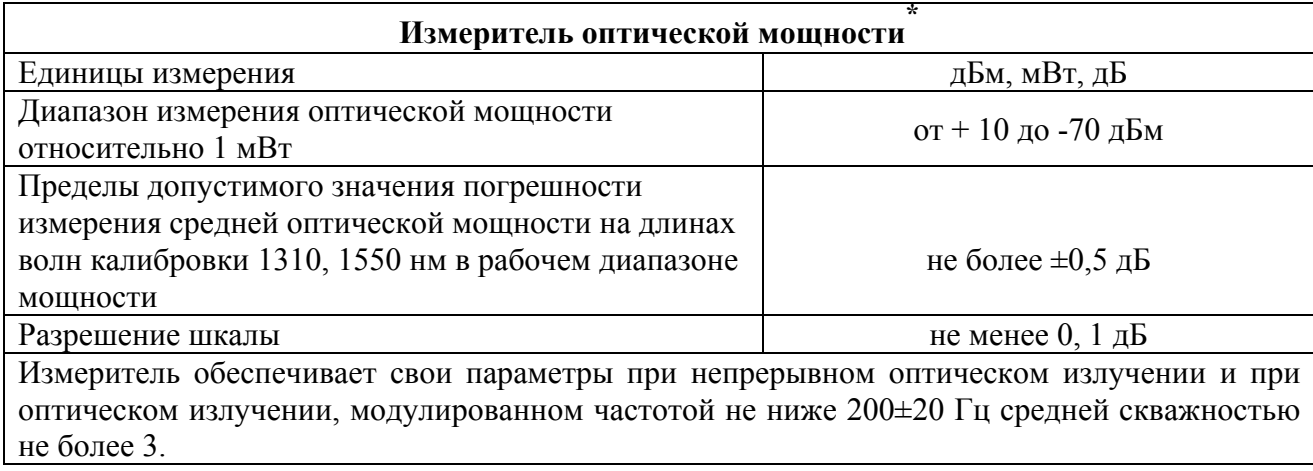

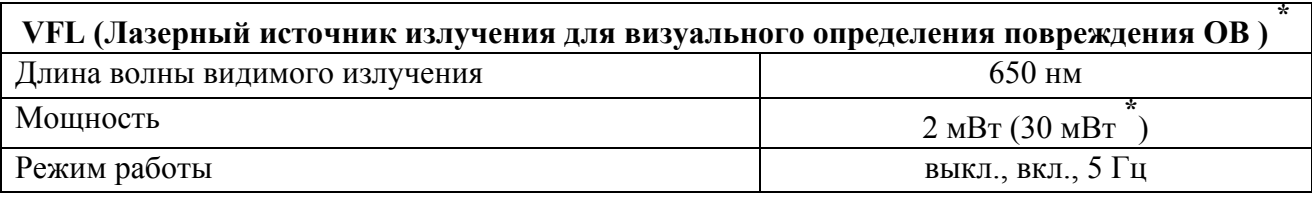

 *\*Дополнительная опция – определяется при заказе.* 

# **КОНСТРУКЦИЯ ПРИБОРА**

Конструктивно прибор выполнен в ударопрочном металлическом корпусе.

На лицевой панели расположены кнопки управления, высоко-контрастный цветной TFT дисплей и индикатор питания / заряда аккумуляторов.

Верхняя панель разъемов и нижняя панель изготовлены из ударопрочного пластика.

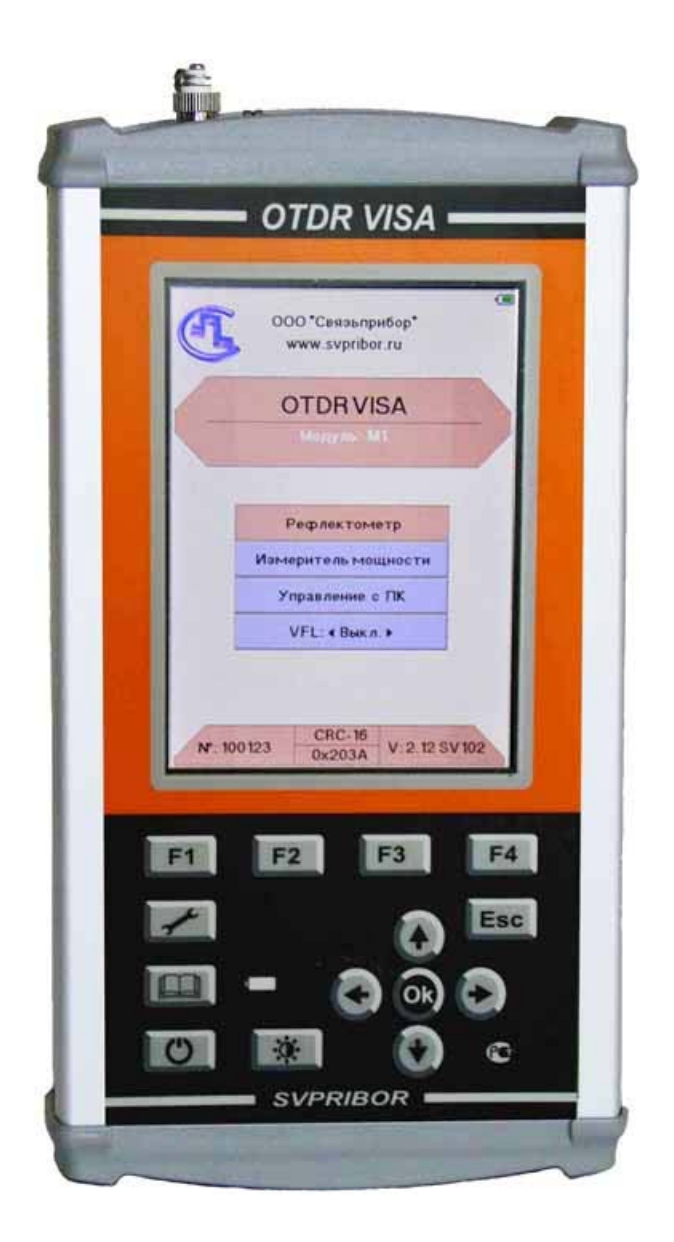

## **Кнопки управления**

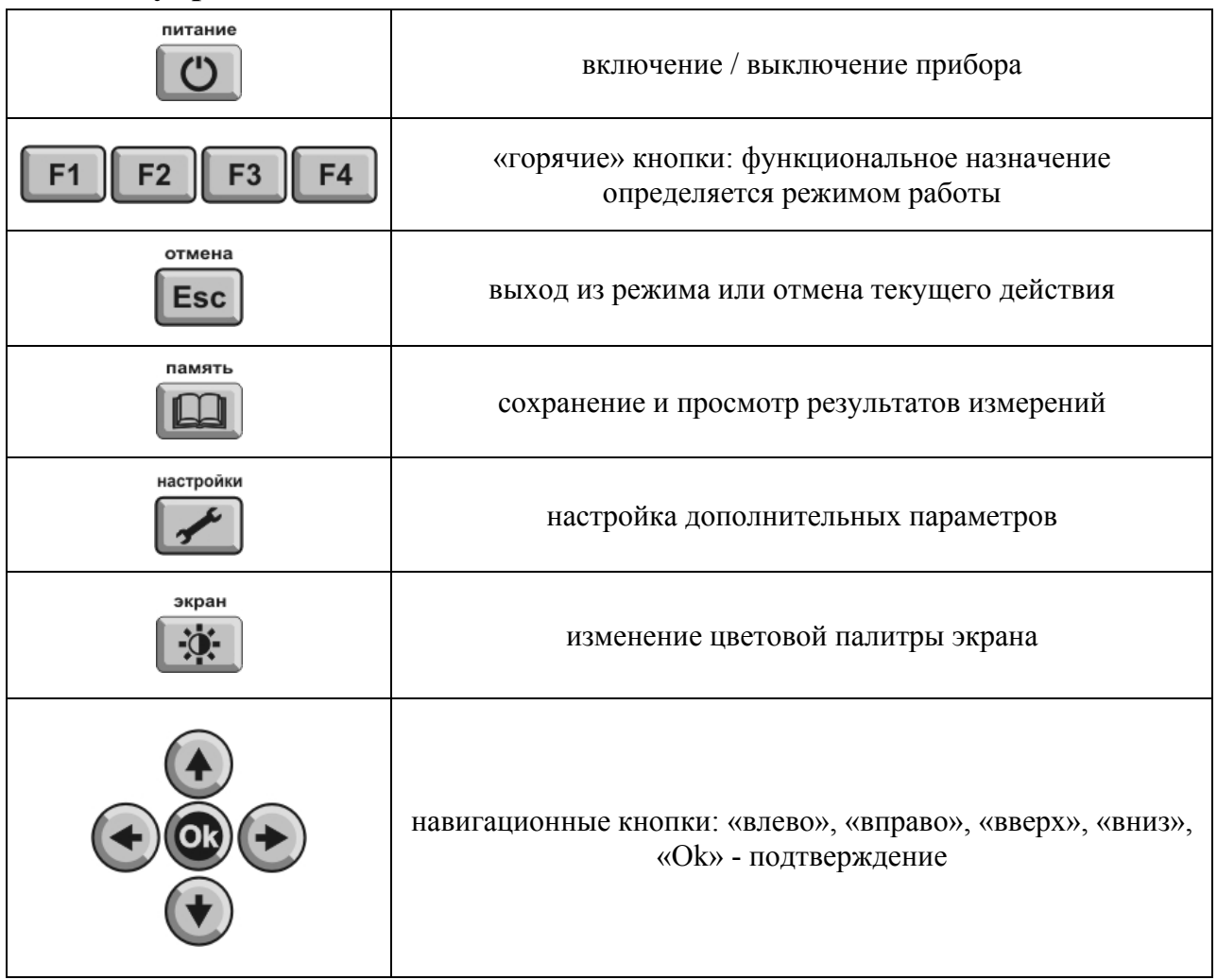

## **Верхняя панель разъемов**

Панели разъемов в зависимости от модификации и опциональности прибора могут иметь незначительные отличия.

На панели разъемов (в максимальной комплектации) расположены:

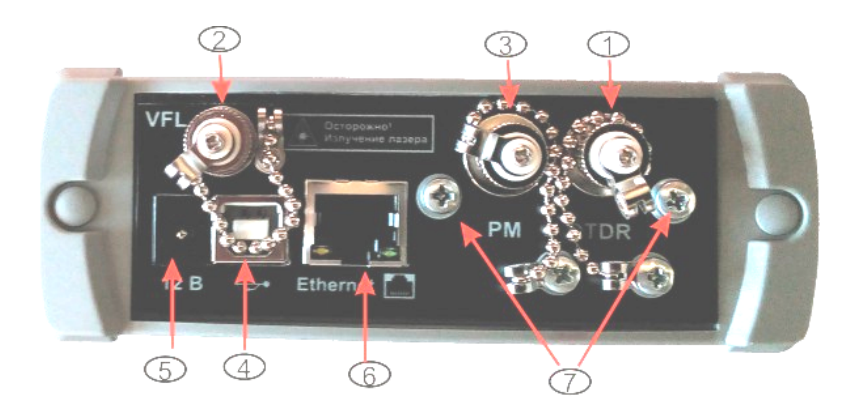

1 – розетка типа FC(SC) для подключения ОВ при использовании функции рефлектометра,

2 – розетка типа FC(SC) для подключения ОВ при использовании функции лазерного источника излучения для визуального определения повреждения.

3 – розетка типа FC(SC) для подключения ОВ при измерении мощности,

Все оптические розетки снабжены защитными колпачками.

- 4 разъем USB, предназначен для связи с компьютером.
- 5 разъем для подключения зарядно-питающего устройства.
- 6 сетевой разъем
- 7 винты крепления панели разъемов.

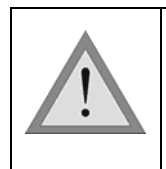

При работе с прибором тщательно следите за чистотой оптических розеток. Не используйте нестандартные соединители и наконечники с плохо обработанными торцами. Сразу после использования закрывайте оптические розетки защитными колпачками.

Для удобства эксплуатации в комплект поставки прибора входит многофункциональный чехол-футляр:

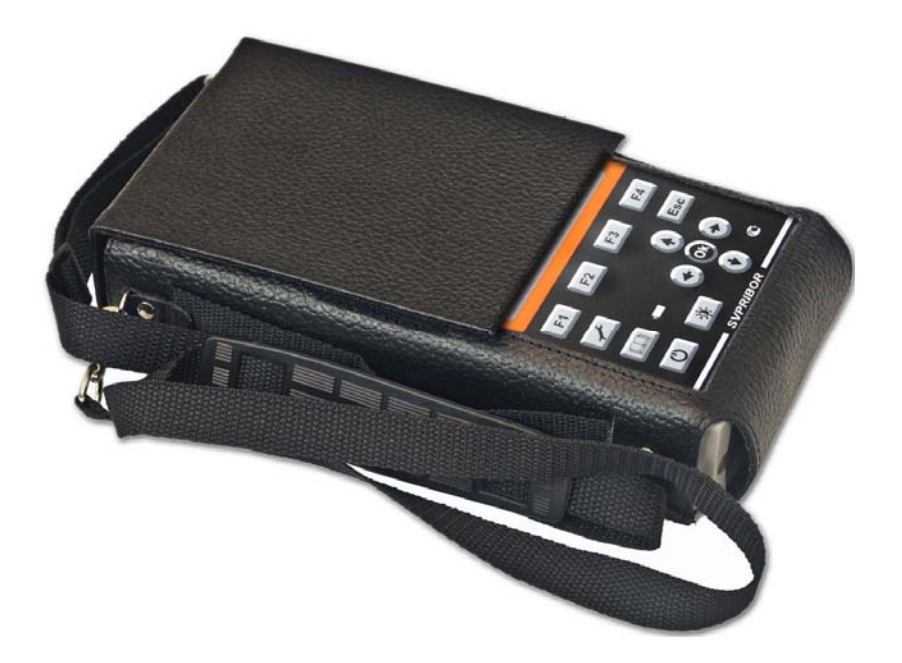

## **МЕРЫ БЕЗОПАСНОСТИ**

Чтобы избежать повреждения глаз, не смотрите прямо в выходной порт прибора.

Не применяйте оптические приборы типа микроскопа, увеличительных линз и т.д. при работе с волокном. При использовании этих приборов луч высокой интенсивности может сфокусироваться на сетчатке глаза, что приведет к повреждению глаза.

При работе пользуйтесь только блоком питания, входящим в комплект поставки. Использование другого блока питания может привести к повреждению прибора и создать пожароопасную ситуацию.

При использовании оптического оборудования придерживайтесь специальных мер ухода за оптическими поверхностями. Поврежденные или загрязненные оптические коннекторы могут сильно влиять на работу оборудования. Очень важно надевать защитные колпачки на адаптеры в то время, когда оборудование не используется.

## **ПОДГОТОВКА К РАБОТЕ И ВКЛЮЧЕНИЕ ПРИБОРА**

Проведите внешний осмотр прибора. Убедитесь в отсутствии механических повреждений корпуса и элементов, расположенных на лицевой панели. Если прибор хранился при повышенной влажности или в условиях низких температур, просушите его в течение 24 ч в нормальных условиях.

При первом включении прибора или после длительного хранения может возникнуть необходимость в зарядке аккумуляторов. Используйте для этого блок питания, входящий в комплект.

Заряд можно осуществлять как на включенном, так и на выключенном приборе.

Процесс заряда индицируется постоянным свечением светодиодного индикатора на лицевой панели прибора. Завершению заряда соответствует выключение светодиодного индикатора.

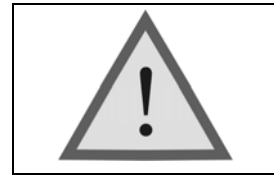

Достижение максимальной емкости аккумуляторной батареи происходит после 6-10 циклов полного заряда-разряда. В первых циклах время автономной работы может отличаться от заявленного.

## **ГЛАВНОЕ МЕНЮ ПРИБОРА**

Включите прибор кнопкой «**питание**». Если прибор исправен и аккумуляторы

заряжены, то на экране появится главное меню:

питание

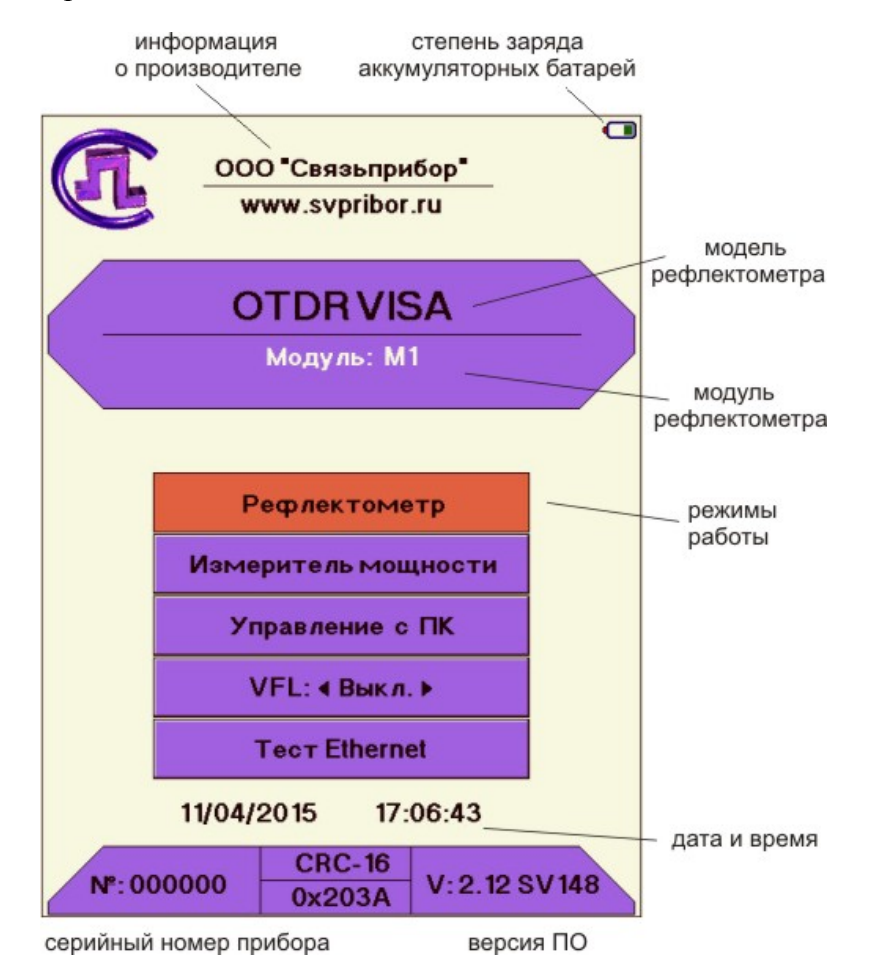

На экран выводится информация о модели оптического рефлектометра, измерительном модуле, степени заряда аккумуляторных батарей, производителе оборудования, режимах работы, установленной дате и времени, версии ПО и серийном номере оборудования.

Перемещение между пунктами меню осуществляется кнопками "<sup>+</sup>" и "<sup>+</sup>". Выбор необходимого режима работы (пункта меню) - кнопкой «**Ok**».

«**Рефлектометр**» - работа прибора в режиме оптического рефлектометра

«**Измеритель мощности**» (опция) **-** работа прибора в режиме измерения мощности оптического излучения.

«**Управление с ПК**» - режим удаленного управления прибором с персонального компьютера по USB или Ethernet. В данный режим прибор переходит при нажатии кнопки «**Ok**». Для возможности реализации этого режима работы на ПК должно быть установлено приложение **VisaViewer X-Pro**, поставляемое в комплекте с рефлектометром. С помощью данного открытого приложения запуск удаленного управления прибором с ПК по USB происходит автоматически при соединении рефлектометра с ПК кабелем USB. Для начала работы удаленного управления прибором с ПК через Ethernet необходимо соединить рефлектометр с ПК соответствующим кабелем. В открытом приложении **VisaViewer X-Pro** во вкладке **Управление** выбрать пункт **Подключение по Ethernet.** Далее необходимо следовать подсказкам появляющихся на экране окон.

«**VFL**» (опция) - включает лазерный источник видимого излучения для визуализации места повреждения. Кнопкой «**Ok**» его можно включить в непрерывном режиме – «**Вкл.**», пульсирующем – «**5 Гц**» или выключить – «**Выкл.**».

«**Тест Ethernet**» - включение режима тестирования сетевого соединения.

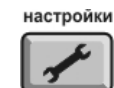

настройки:

При нажатии кнопки **в режиме главного меню можно провести дополнительные** 

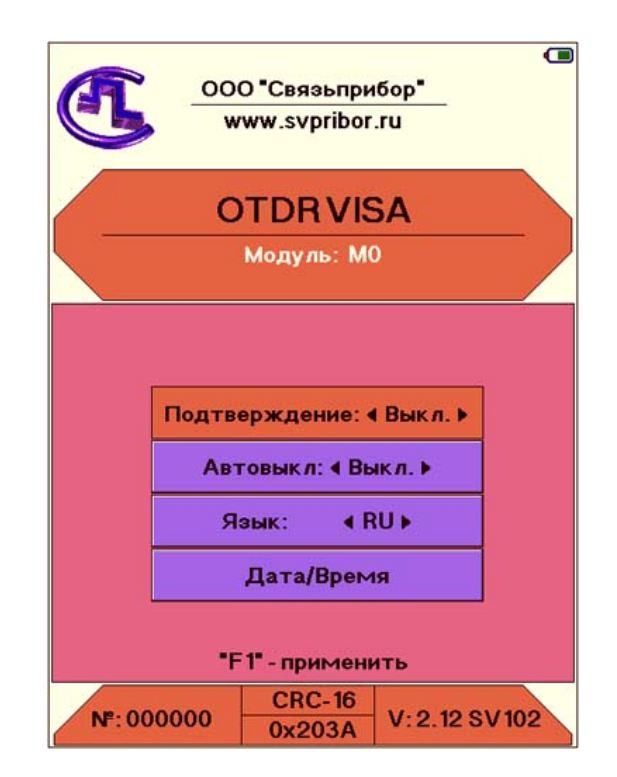

Перемещение между пунктами с помощью кнопок «<sup>•</sup>» и «•». Изменение значения выбранного пункта кнопками « » или « ».

Кнопка «**F1**» применяет значения отредактированных параметров и возвращает в режим главного меню.

**«Подтверждение»** - активация режима защиты от случайного включения. Если данный режим включен После появления заставки необходимо в течение 3-х секунд нажать кнопку «**Ok**», подтверждая включение.

**«Автовыкл»** - активация режима энергосбережения. Если данный режим включен, и в процессе измерений в течение 10 минут не было нажатий клавиш, прибор автоматически выключается. Это позволяет значительно увеличить время работы от встроенного аккумулятора.

**«Язык»** - позволяет перевести управление прибором на английский язык и наоборот.

**«Установка времени»** - установка (коррекция) времени и даты. В приборе реализована функция энергонезависимого «реального» времени.

При выборе данного режима экран примет вид:

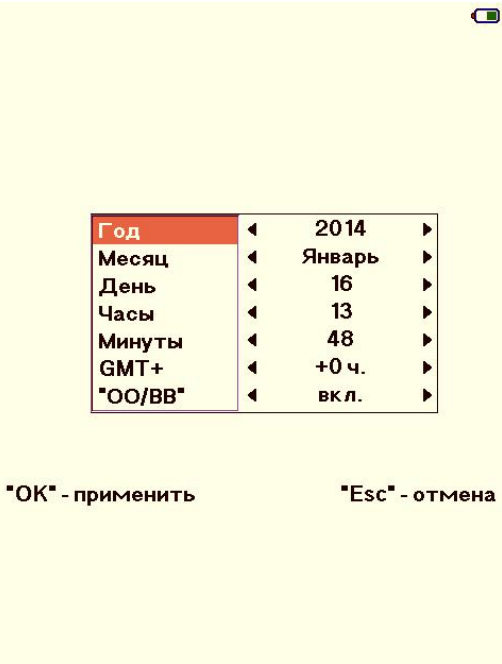

Для согласования сохраненных файлов с операционной системой ПК и возможности их корректного редактирования необходимо учесть следующие параметры:

**«GMT+»** - установка часового пояса места измерений (по умолчанию +3ч (Москва, Санкт-Петербург, Волгоград)).

**«OO/BB»** - включение автоматического перехода на зимнее / летнее время.

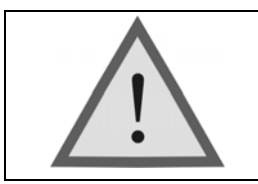

Внимание! Не подключайте ОВ к прибору, не убедившись в чистоте наконечника. Это может привести к повреждению разъема или неправильным результатам. Убедитесь в том, что ключ на адаптере попал в прорезь разъема.

#### **РЕФЛЕКТОМЕТР**

#### **Принцип работы прибора**

Импульсный оптический рефлектометр OTDR (Optical Time Domain Reflectometer) работает аналогично радару: в исследуемую линию посылается зондирующий импульс света и измеряется мощность и время запаздывания светового потока, вернувшегося обратно в рефлектометр. Причины «возврата» света - отражение от крупных неоднородностей и релеевское рассеяние. Основное различие между отражением и релеевским рассеянием в том, что отражение – локальное явление, а рассеяние – распределенное.

Рассеяние света происходит на флуктуациях показателя преломления кварцевого стекла, застывших при вытяжке волокна. Размер этих неоднородностей (релеевских центров) мал по сравнению с длиной волны и свет на них рассеивается во все стороны, в том числе и назад. Релеевские центры распределены однородно вдоль волокна. Анализируя рассеянное излучение, можно обнаружить неотражающие (поглощающие) неоднородности в волокне, измерить величину затухания волокна. Такие данные невозможно получить, регистрируя только отраженное (а не рассеянное) излучение. Относительная мощность света, рассеиваемая назад, очень мала.

Отражение наблюдается в разъемных соединениях, местах соединения волокон разного типа, при наличии изломов, трещин, сколов и других дефектов, крупных по сравнению с длиной световой волны. Отраженная мощность света обычно значительна и данные дефекты легко обнаруживаются.

Зная время запаздывания *t* светового потока и показатель преломления **n** оптического волокна, легко рассчитать расстояние:

$$
X = \frac{C \times t}{2n}
$$

где *C* – скорость света в вакууме.

Мощность светового потока рассеиваемого назад очень маленькая, поэтому одна из основных проблем рефлектометра - шумы. Для борьбы с ними используют многократное усреднение рефлектограмм. Чем большее количество рефлектограмм усредняется, тем выше получается соотношение сигнал/шум – более широкий динамический диапазон. С другой стороны, сам процесс измерения требует большего времени. Об этой особенности следует помнить выбирая время измерения.

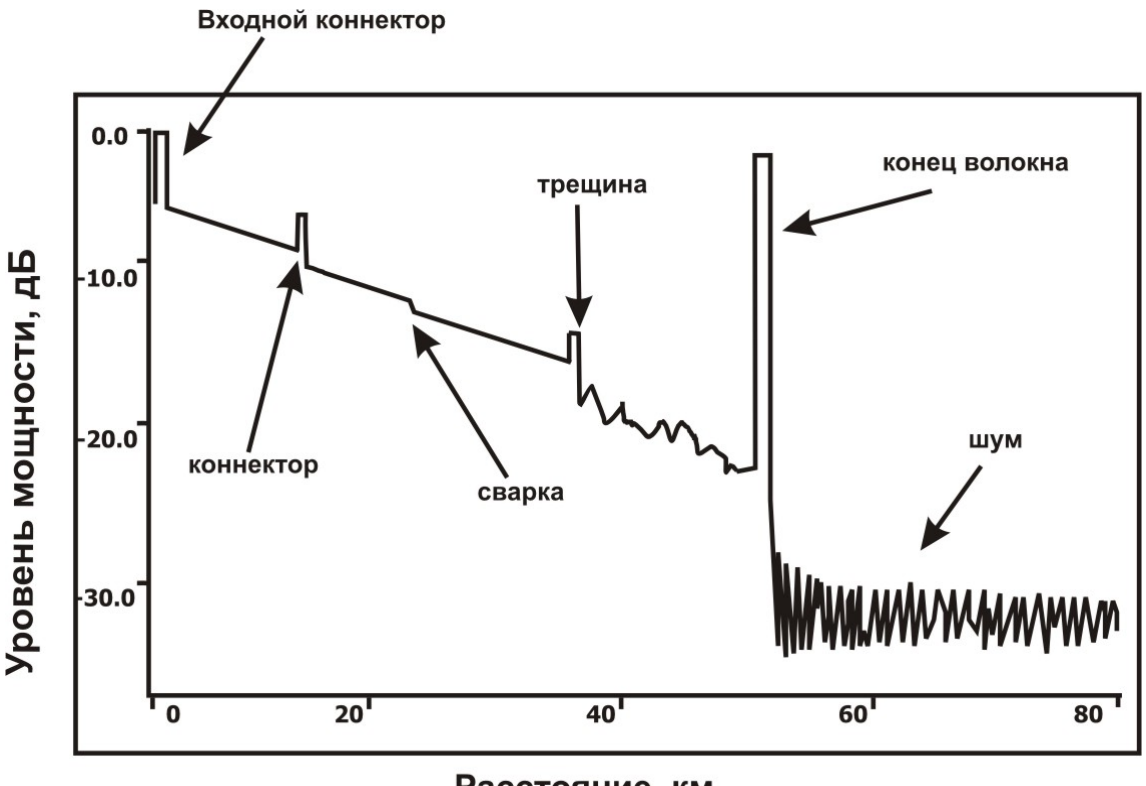

Расстояние, км

На рисунке показана типичная рефлектограмма OTDR. По вертикальной оси в логарифмическом масштабе откладывается уровень потерь. По горизонтальной оси расстояние до тестируемого участка.

Неоднородности ОВ разного типа (коннектор, сварка, трещина, изгиб, оптический разъем и т.д.) отображаются на рефлектограмме по-своему, что позволяет их легко опознать.

Отражающие неоднородности (коннекторы, трещины, торец волокна) проявляются в виде пиков. Амплитуда пика зависит от коэффициента отражения неоднородности. Ширина – от длительности зондирующего импульса.

Неотражающие неоднородности (сварка, изгиб) отображаются на рефлектограмме в виде ступенек.

Участки рефлектограммы, расположенные между неоднородностями, имеют вид прямых линий с постоянным наклоном. Угол этого наклона характеризует затухание ОВ.

Например, пик, приходящийся на коннектор, обусловлен отражением на торцах соединяемых волокон, а вносимые разъемом потери проявляются в виде скачка величины рассеянного сигнала сразу за ним. Большая амплитуда пика свидетельствует о низком качестве соединения.

Сварные соединения, как правило, являются не отражающими, и наличие даже слабого пика говорит о низком качестве сварки. Отсутствие отражения на хороших сварных соединениях связано с отсутствием скачка показателя преломления, т.к. сколотые торцы волокон сплавляются друг с другом. Хорошую сварку трудно обнаружить, так как потери на ней невелики и появляющаяся ступенька на рефлектограмме мала.

#### **Подготовка к измерениям**

При необходимости включите рефлектометр в служебном режиме. Для этого нажмите одновременно кнопки «**Питание**» и «**F2**» и удерживайте их до появления служебного меню:

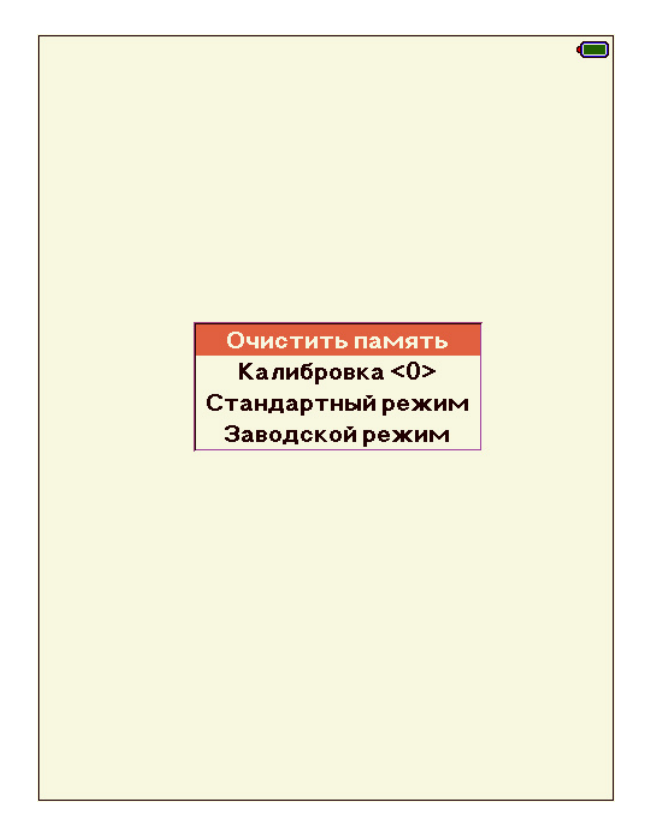

**«Очистить память» -** удаление сохраненных файлов

**«Калибровка <0>» -** процедура корректировки внутреннего порогового уровня при проведении измерений оптической мощности сигнала и определении наличия «активного» волокна.

**«Стандартный режим» -** переход в обычный измерительный режим

**«Заводской режим» -** переход в заводской режим для настройки и корректировки служебных параметров (закрыт для пользователей). Все необходимые параметры для конкретной модификации прибора устанавливаются на заводе-изготовителе.

Выход из служебного меню – выбор пункта **«стандартный режим».** 

В этом случае экран прибора примет следующий вид:

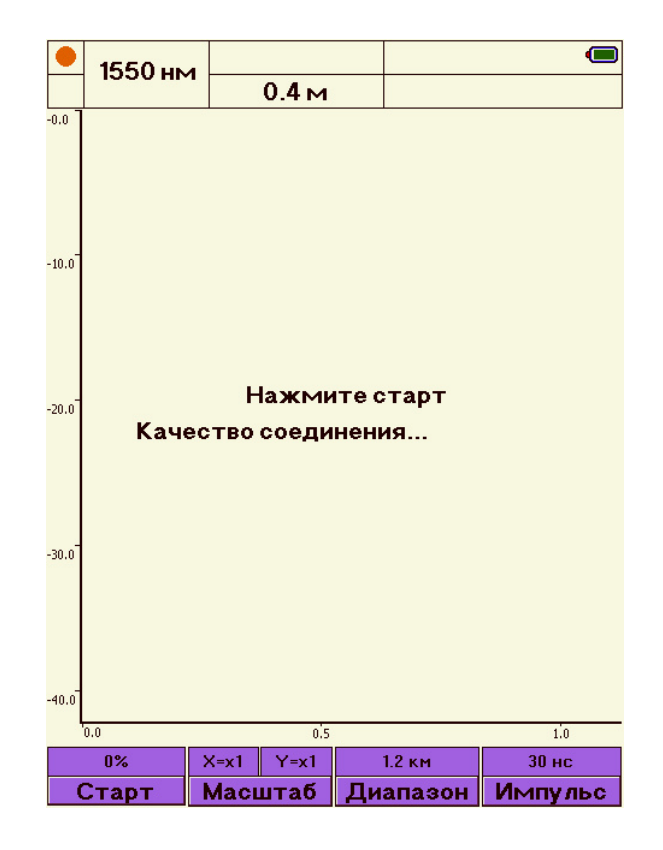

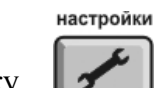

Нажмите кнопку и установите необходимые параметры измерения.

Настройка прибора перед проведением измерений и последующей обработкой их результатов заключается в установке или корректировке некоторых параметров прибора:

- 1. Оператор
- 2. График
- 3. Шаблон
- 4. Настройки

**«Операторы»** - установка (выбор, корректировка) оператора (измерителя).

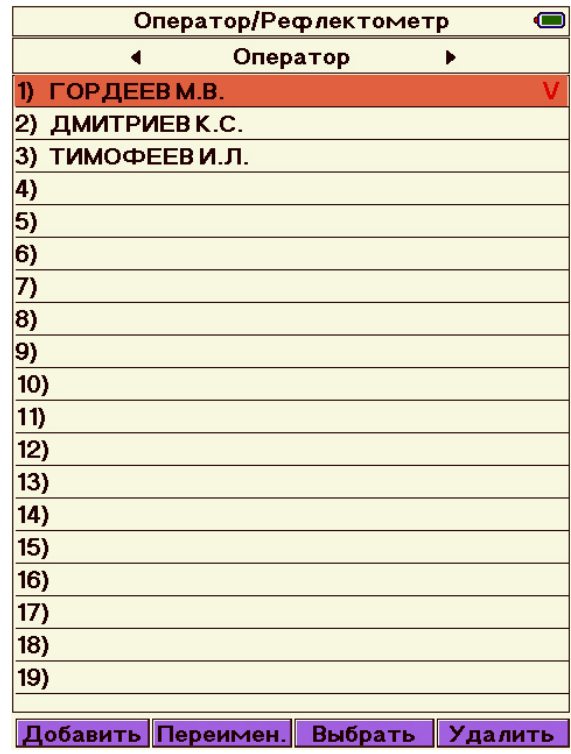

С помощью «горячих» кнопок проводят следующие операции:

 **«F1» -** добавление имени оператора, **«F2» -** изменение имени оператора,

**«F4» -** удаление имени оператора

**«Шаблон»** - установка шаблонного имени файла при сохранении результатов измерений. Настройка заключается в выборе параметров измерений, которые будут отображены при сохранении в имени файла.

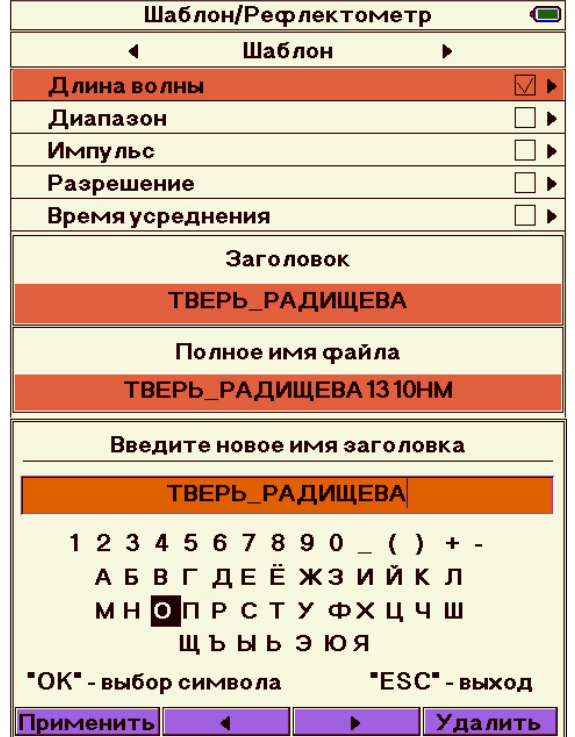

**«График»** - выбор опорного (реперного) графика и установка видимости графиков (рефлектограмм) при одновременном выводе их на экране.

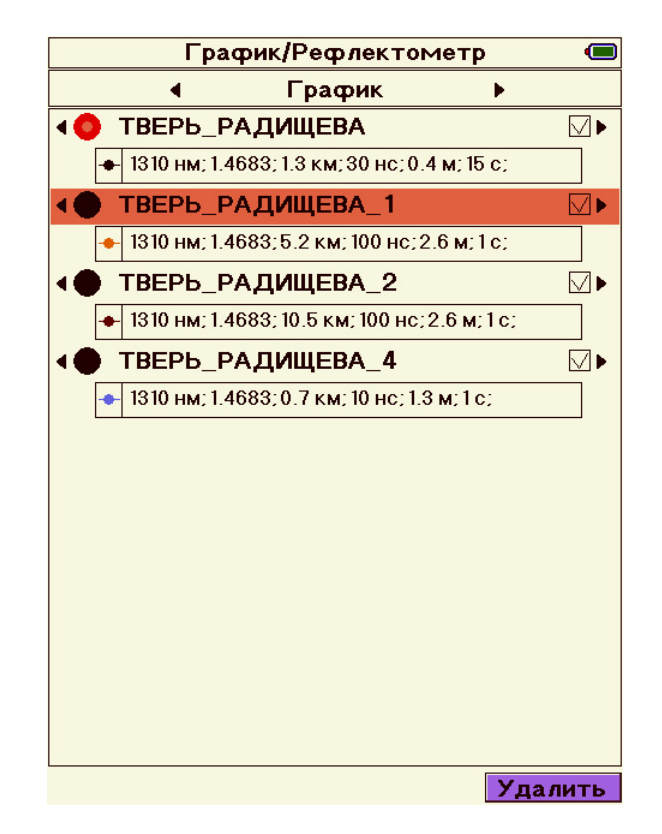

При открытии из памяти сохраненных рефлектограмм они отображаются в истории и выводятся на экран при просмотре всех последующих графиков (если не снята отметка о видимости). История просмотра сохраняется только на текущий сеанс работы. При новом включении прибора вся история автоматически удаляется.

## **«Настройки»**

Меню настроек OTDR содержит несколько пунктов:

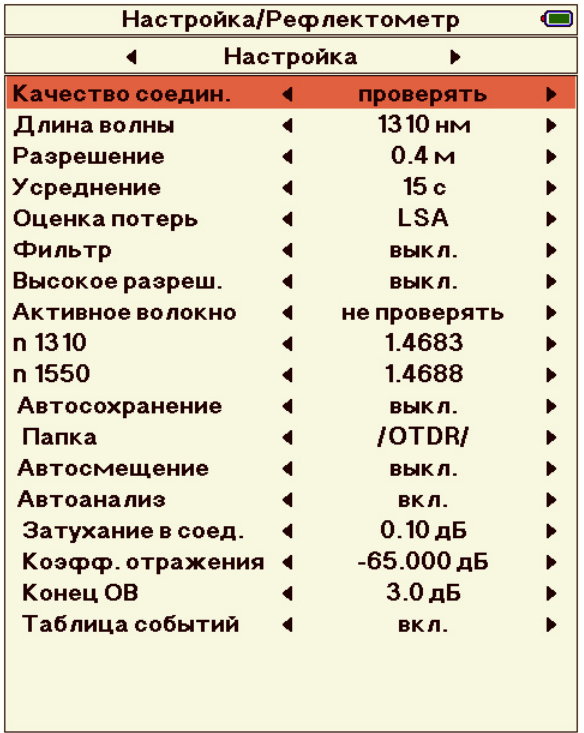

Перемещение между пунктами с помощью кнопок «<sup>◆</sup>» и «<sup>◆</sup>». Изменение значения выбранного пункта кнопками «◆» и «◆».

Кнопка «**Ok**» возвращает в измерительный экран с применением текущего редактирования параметров.

Кнопка «**Esc**» возвращает в измерительный экран и отменяет текущее редактирование параметров.

 «**Качество соединения**» - включает/выключает тест качества соединения с портом рефлектометра.

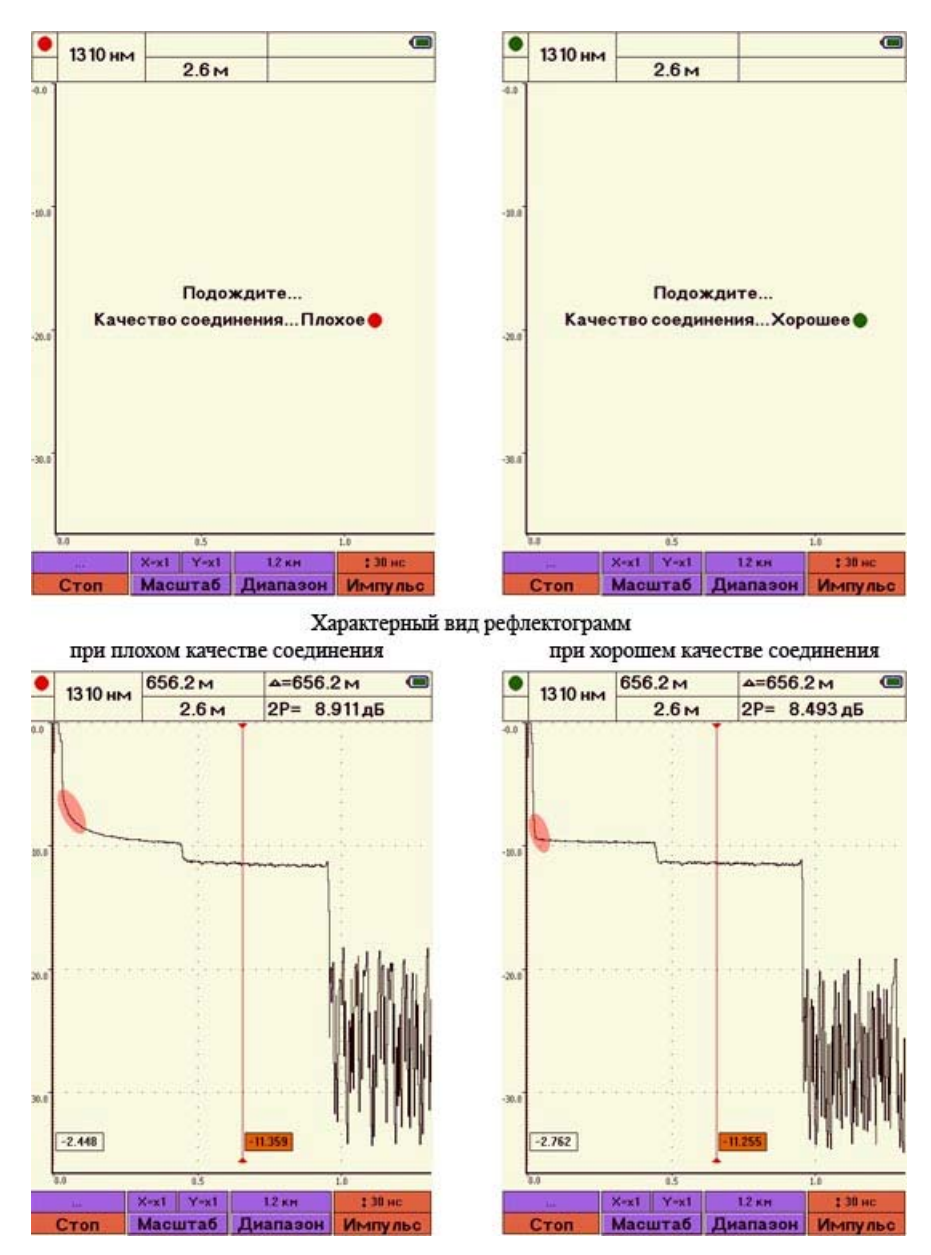

 «**Длина волны**» - выбор длины волны (в зависимости от конфигурации прибора): 1310  $(1490...1550...1625)$  нм или  $1310 + 1550$  нм (проведение измерений на двух длинах волн одновременно).

«**Разрешение**» - выбор необходимого разрешения (значения зависит от выбранного диапазона измерений).

«**Усреднение**» - выбирается время, в течение которого происходит процесс измерения. Большие времена обеспечивают более высокие значения динамического диапазона, что упрощает просмотр событий в конце длинного волокна. Рекомендуется использовать на длинных и сложных участках с большим затуханием.

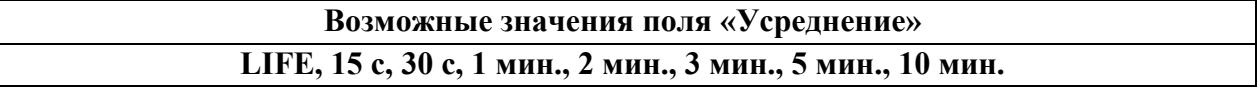

Значение «**LIFE**» соответствует режиму с минимальным временем усреднения и автоматическим обновлением экрана. Его рекомендуется использовать для предварительной оценки линии.

«**Оценка потерь**» - изменяется тип информации, отображаемый в верхнем правом углу экрана:

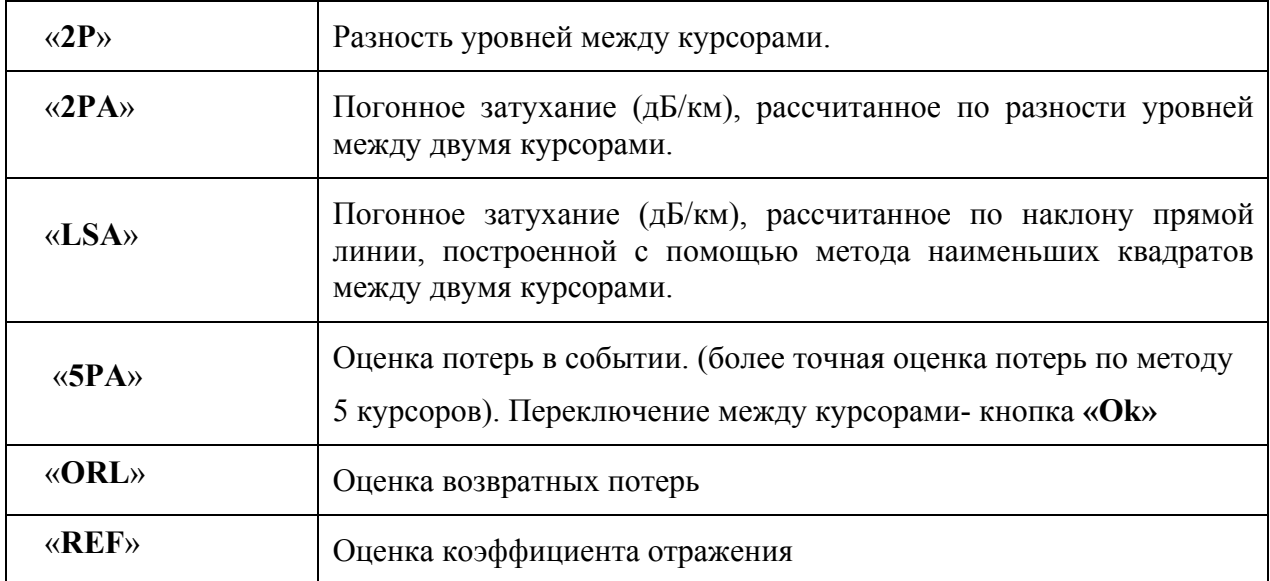

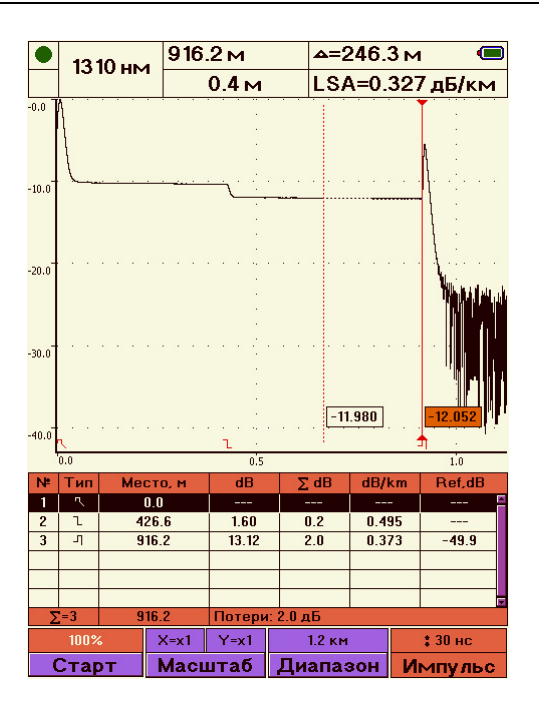

«**Фильтр**» - включается/выключается фильтрация шумов. Рекомендуется использовать на участках с большим затуханием, либо на длинных линиях, когда дальний конец волокна зашумлен.

«**Высокое разрешение**» - включается/выключается дополнительный фильтр обработки данных измерений для более детального исследования событий, находящихся рядом.

«**Активное волокно**» - включается/выключается режим проверки «активного» волокна. В случае определения наличия в измеряемом волокне постороннего сигнала на экран выводится соответствующее сообщение. Измерения при этом прекращаются.

 «**n 1310**» - показатель преломления ОВ для соответствующей длины волны. Определяет скорость света в волокне. Неправильное значение показателя преломления приводит к большой погрешности измерения расстояния. Кнопками « » и « » установите значение, указанное производителем измеряемого волокна. Доступный диапазон значений показателя преломления:  $1,2000 \div 1,7000$ . Если показатель преломления ОВ неизвестен, используйте значение по умолчанию (1,4683).

«**Автосохранение**» - включается / выключается режим автосохранения результатов измерений в указанную папку с указанным именем (шаблоном).

Режим автосохранения предназначен для проведение измерений с записью результатов в память прибора. Индексация файлов происходит автоматически.

Для начала необходимо выбрать (или создать новую) папку для записи рефлектограмм

соответствующих измерений. Выбор происходит в пункте «**Папка**» или в режиме

память «**Память**» по кнопке **« F4» (задать)**.

По умолчанию запись будет производиться в стандартную папку OTDR. Шаблонные имена RFG будут автоматически индексироваться при каждом последующем измерении.

Подробная методика по созданию (переименованию) новых папок и файлов описана ниже в разделе «**РАБОТА С ПАМЯТЬЮ**».

«**Автосмещение**» - включается / выключается режим автоматической корректировки расположения рефлектограммы на экране с учетом перемещения и положения измерительных курсоров.

«**Автоанализ** » - проведение измерений с последующим анализом линии и выводом на экран результатов, в том числе и в табличном виде.

Включите режим автоанализа кнопками «◆» или «◆».

Установите необходимые параметры (пороги) автоанализа : затухание в соединении, коэффициент отражения, конец ОВ. При необходимости можно включить режим **«таблица событий».** В этом случаепосле измерений прибор проведет анализ полученных данных с учетом заданных параметров, а в нижней части экрана отобразятся результаты автоанализа в табличном виде:

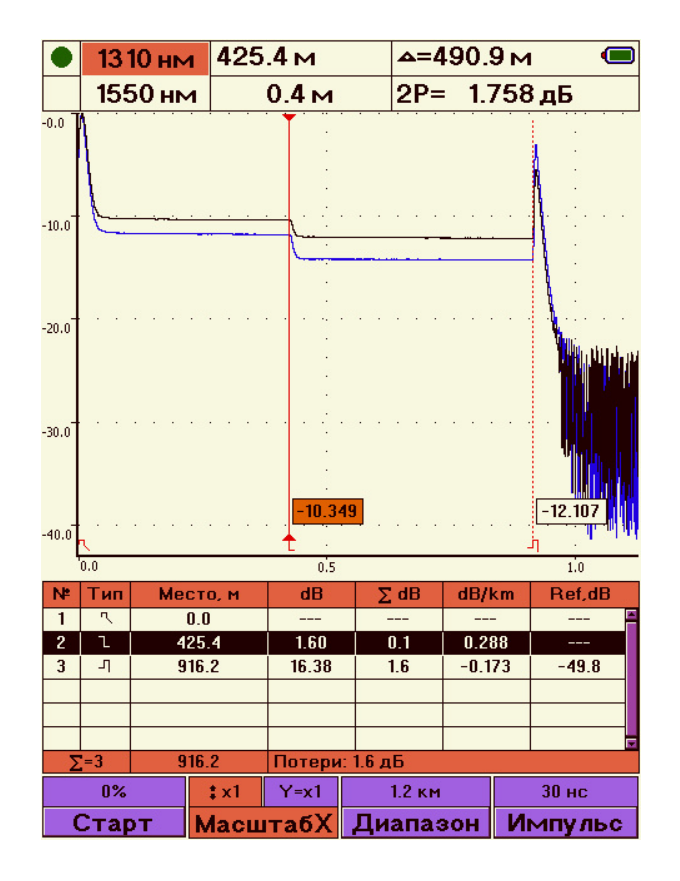

Типы неоднородностей, отображаемые в таблице событий:

- неоднородность «с отражением». Отражение больше порогового значения независимо от затухания в неоднородности
- неоднородности «без отражения». Затухание больше, а отражения меньше соответствующих пороговых значений
- конец кабеля

Процесс автоматического анализа может занять продолжительное время, зависящее от длины анализируемого волокна, количества дефектов и пороговых значений.

В длинной линии, когда дальние участки рефлектограммы искажены шумом, автоматический анализ может быть неточным. Сварные соединения ОВ с малым затуханием, также могут не распознаваться на фоне шума.

## **Проведение измерений**

Подключите исследуемое волокно к соответствующей розетке на верхней панели прибора.

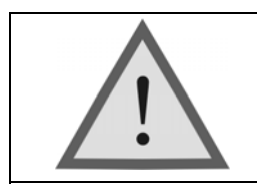

Внимание! Не подключайте ОВ к прибору, не убедившись в чистоте наконечника. Это может привести к повреждению разъема или неправильным результатам. Убедитесь в том, что ключ на адаптере попал в прорезь разъема.

Выберите режим «**Рефлектометр**» в главном меню прибора. Экран примет вид:

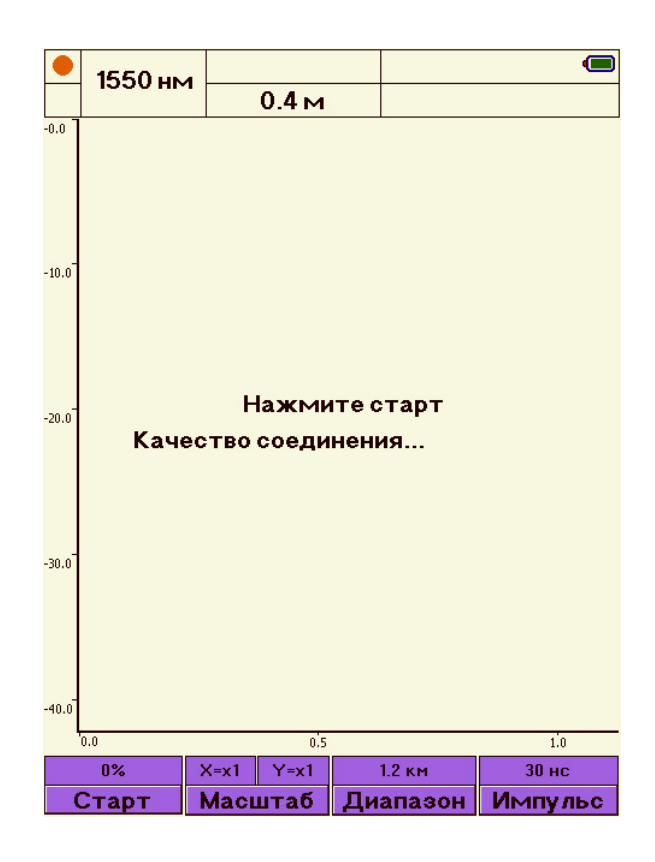

В зависимости от используемого параметра «**Усреднение**» (см. ниже «**Настройки**») вид кнопки «**F1**» может быть:

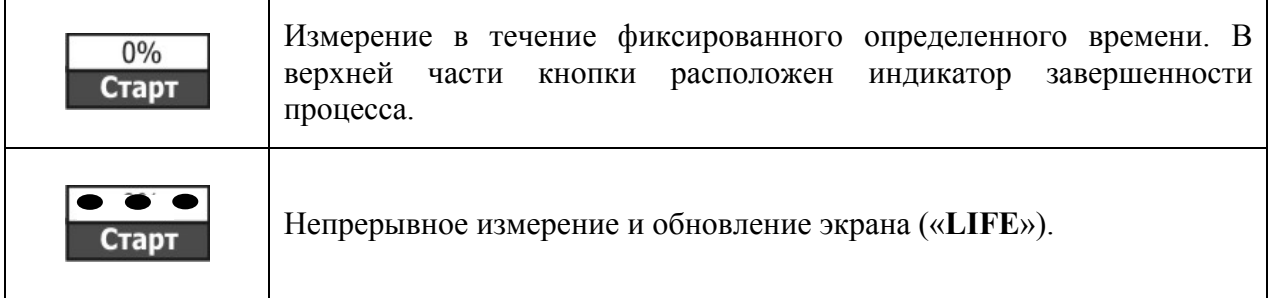

#### **Выбор диапазона**

Находясь в измерительном экране рефлектометра, нажмите кнопку «**F3**». После нажатия она изменит цвет. Теперь кнопкам « $\blacklozenge$ » и « $\blacklozenge$ » установите необходимый диапазон.

Диапазон задает максимальное значение по горизонтальной оси. Следует помнить, что диапазон также определяет разрешение – минимальное расстояние между точками рефлектограммы: чем длиннее диапазон, тем больше расстояние между точками.

Рекомендуется выбирать наименьший диапазон, который превышает длину исследуемой линии. Например, для линии длиной 2,2 км следует выбрать диапазон 2,5 км или 5 км.

При выборе значения **«авто»** рефлектометр, последовательно сканируя все диапазоны расстояний при первом измерении, сам определяет наиболее оптимальное значение диапазона и ширины импульса. Все последующие измерения проводятся уже в данном диапазоне, учитывая все остальные выставленные параметры измерений.

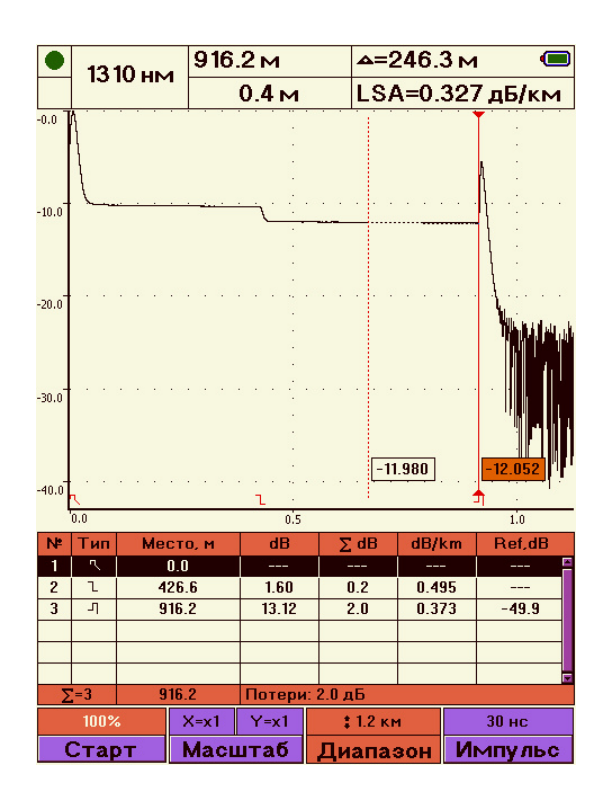

#### **Выбор длительности импульса**

При изменении диапазона автоматически выставляется оптимальная длительность импульса.

Для ручной корректировки ширины импульса нажмите кнопку «**F4**». После нажатия она изменит цвет. Теперь кнопкам «<sup>•</sup>» и «•» установите необходимую длительность зондирующего импульса.

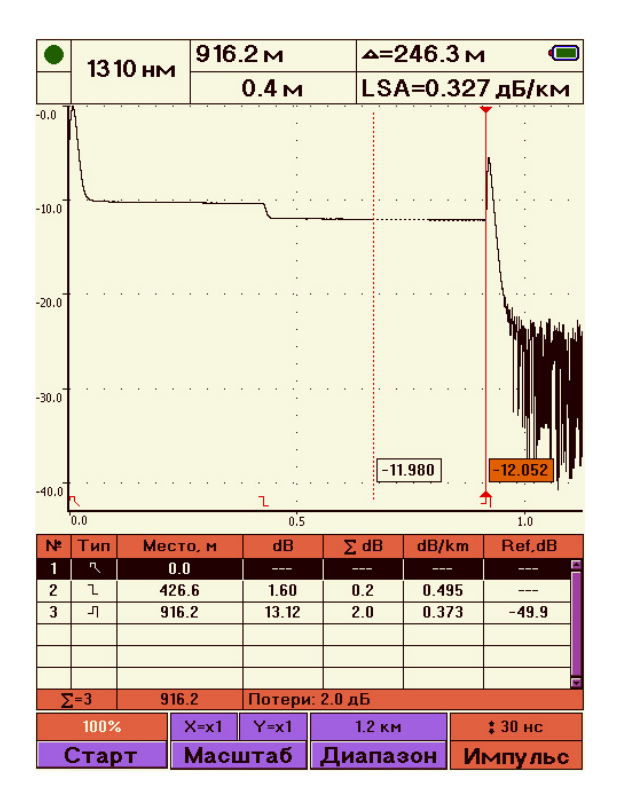

Использование более коротких импульсов позволяет улучшить разрешающую способность, но соотношение сигнал/шум ухудшается. Такой прием рекомендуется использовать при дефектах расположенных в начале линии.

Увеличение длительности импульса повышает динамический диапазон, но близко расположенные дефекты могут быть не различимы. Этот прием больше подходит для обнаружения дефектов в конце длинных линий или участков с большим затуханием.

#### **Процесс измерений**

Установив необходимые параметры и значения, нажмите кнопку «**F1**» - запуск процесса измерения. После старта надпись кнопки «**F1**» изменится на «**Стоп**» - остановка процесса.

Прибор автоматически оценит качество соединения с линией (в случае выбора данной функции) и выведет на экран соответствующее сообщение. В случае «плохого» соединения необходимо попытаться устранить данную проблему. В противном случае измерения будут некорректными.

Если в пункте «**Усреднение**» выбран режим «**LIFE**», то нажатие любой кнопки автоматически прерывает измерение. На экран выводится последняя рефлектограмма.

Если выбрано фиксированное время измерения, то при нажатии любой кнопки кроме «**F1**» - остановка процесса, будет выведено диалоговое окно с вопросом о прерывании процесса. В случае положительного ответа, процесс завершится и на экран будет выведен результат неполного измерения.

После завершения измерения экран прибора примет вид:

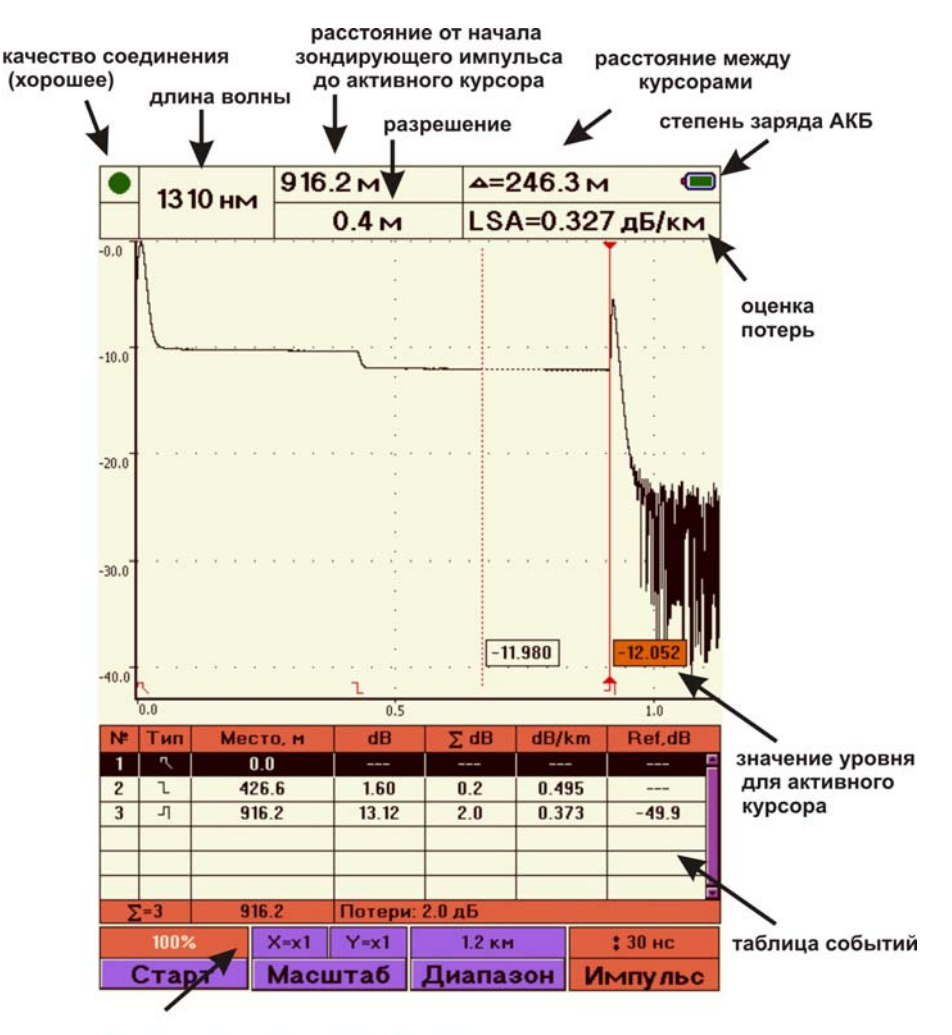

процесс измерения завершен полностью

По вертикальной оси в логарифмическом масштабе откладывается уровень мощности, а по горизонтальной – расстояние.

Кнопки «◆» и «◆» перемещают активный курсор (сплошная линия с метками) по горизонтали.

Переключение между курсорами кнопкой «**Ok**».

Кнопки «<sup>•</sup>» и «<sup>•</sup>» перемещают рефлектограмму по вертикали, если не выделены кнопки «**F2**», «**F3**», «**F4**». Для снятия выделения этих кнопок нажмите кнопку «**Esc**».

При просмотре полученных результатов масштабная кнопка «**F2**» в сочетании с кнопками «<sup>\*</sup>», «<sup>\*</sup>» служит для изменения масштаба и подбора наиболее оптимального режима просмотра.

Переключение между осями **X** и **Y**– повторное нажатие «**F2**».

#### **ТЕСТ ETHERNET**

Данный режим позволяет пользователю проводить диагностику и поиск неисправностей ЛВС. Однако необходимо учитывать оценочный характер данных измерений.

#### **Ping тест**

Включение данного режима позволяет проводить тестирование сетевого соединения. При нажатии кнопки «**F1**» прибор будет отправлять запросы (ICMP Echo-Request) удаленному хосту и фиксировать эхо ответы (ICMP Echo-Reply). Время между отправкой запроса и получением эхо ответа, а также число потерянных пакетов позволяет определить наличие связи с удаленным хостом и оценить качество соединения. Пользователю доступна возможность включать/отключать поддержку протокола DHCP, изменять настройки подключения и редактировать MAC адрес прибора.

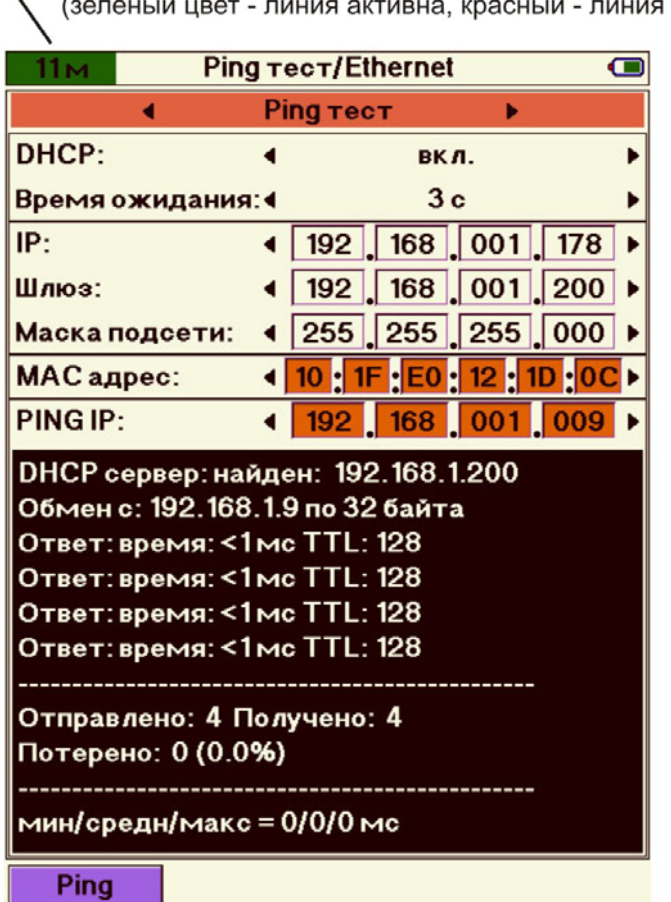

расстояние до места подключения

неактивна)

Данный режим позволяет пользователю контролировать целостность линии при отключенном оборудовании (индикатор активности линии, расположенный в верхнем левом углу, должен быть красным).

Информационное окно разбито на две области. В первой отображаются данные о расстоянии до найденных событий, амплитуды и тип соответствующих событий (короткое замыкание, обрыв). Во второй области выведено графическое представление найденных событий (рефлектограммы). Рефлектограммы автоматически масштабируются при получении новых данных о событиях на линии. В свою очередь, обе области разбиты на две части, соответствующие приемной (RX) и передающей (TX) парам кабеля.

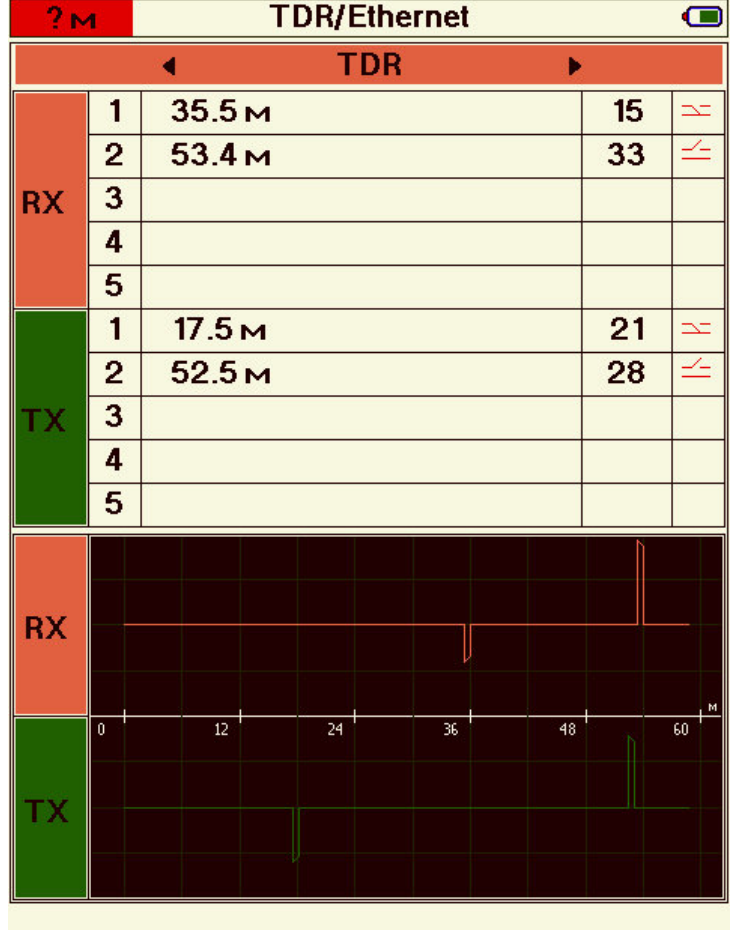

# **Мониторинг**

В этом режиме происходит сбор статистики проходящего трафика: счетчики пакетов и их типов. Кнопка "F1" (Сброс) обнуляет все накопленные данные.

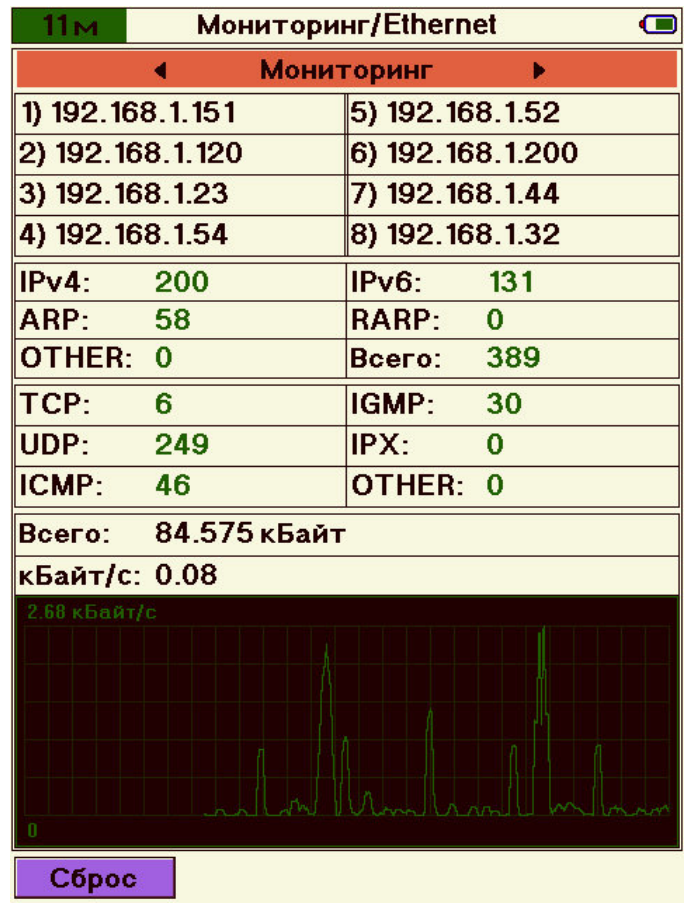

## **ИЗМЕРИТЕЛЬ ОПТИЧЕСКОЙ МОЩНОСТИ**

Измеритель оптической мощности позволяет измерять:

- среднюю мощность оптического излучения на длинах волн 1310 и 1550 нм в линейном и логарифмическом масштабе
- затухание в ОВ на длинах волн 1310 и 1550 нм с использованием удаленного источника оптического излучения

#### **Единицы измерения**

Единицы измерения мощности оптического излучения:

- линейные м $B$ т (милливатт)
- логарифмические дБм (децибелы мощности)

Мощность в дБм представляет собой логарифмическое отношение мощности P по отношению к опорной мощности P<sub>0</sub> в один милливатт:

 $P(\text{A}\text{B}\text{M}) = 10 \lg (P/P_0).$ 

Соответственно одна и та же мощность в дБм и мВт выражается отношением:

 $P(\mu\bar{B}M) = 10 \lg P(MBr)$ .

Логарифмические единицы удобны для одновременного использования мощности и затухания. Затухание в децибелах является разностью мощностей в дБм – опорного  $P_0$  на входе оптического тракта и измеренного P на выходе тракта: Затухание (дБ) =  $P_0 - P$  (дБм)

#### **Измерительный экран**

В режиме «**Измеритель мощности**» прибор проводит непрерывные измерения средней оптической мощности и затухания относительно опорного сигнала (см. рис.).

В качестве вспомогательной на экран выводится информация о величине уровня опорного сигнала и его частоте (строка модуляция). Если на входе присутствует импульсномодулированный сигнал, то в соответствующей ячейке на экране появиться величина частоты модуляции. В случае постоянного сигнала – «CW».

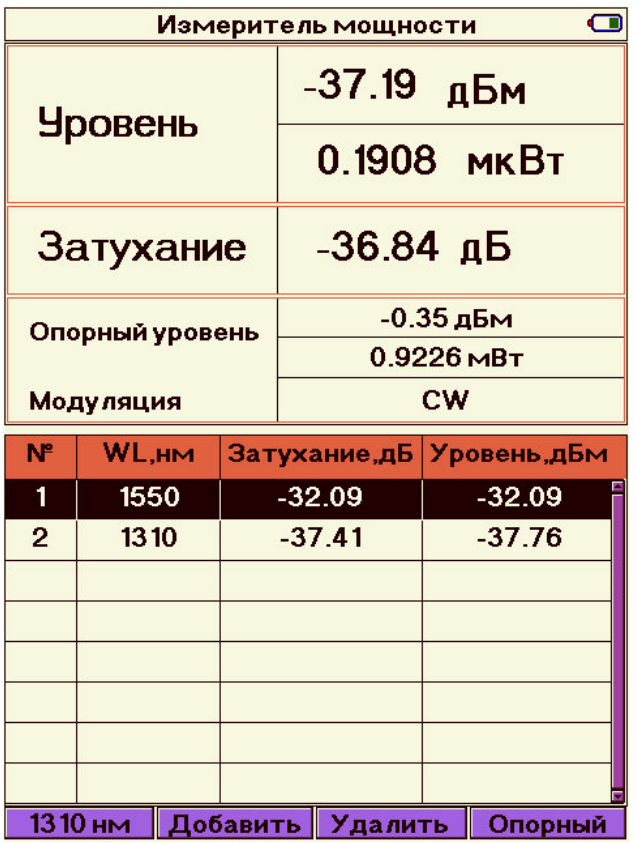

- «**F1**» изменяет длину волны анализируемого светового потока.
- «**F2**» добавляет значение текущего измерения оптической мощности в таблицу.
- «**F3**» удаляет выделенную (активную) позицию в таблице.
- $\langle$ **F4**» устанавливает опорный уровень сигнала  $P_0$  при измерении затухания.

#### **Измерение оптической мощности – порядок работы**

1. Включите прибор. Выберите пункт меню "Измеритель мощности ".

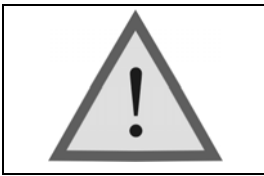

Внимание! При выборе пункта меню "Измеритель мощности" и нажатии клавиши "ОК" прибор предложит провести автокалибровку. Следуйте пошаговым рекомендациям, отображаемым на экране прибора.

Процесс калибровки измерителя мощности можно запустить в любое время, нажав клавишу дополнительного меню настройки:

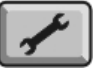

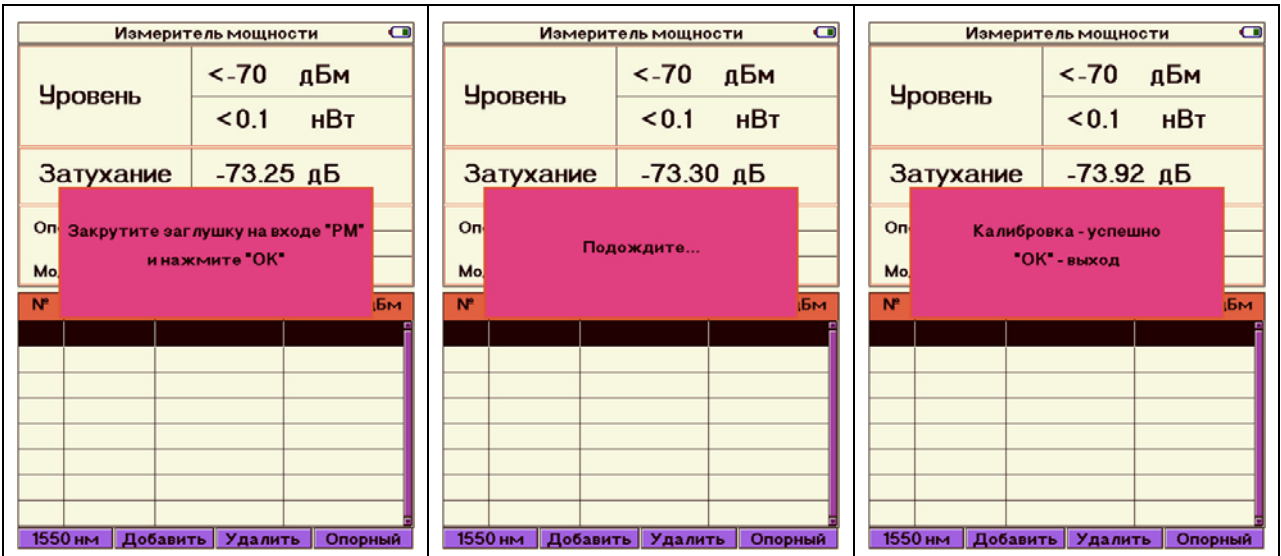

2. Подключите ОВ к разъему измерителя мощности на верхней панели прибора.

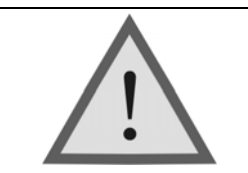

Внимание! Не подключайте ОВ к прибору, не убедившись в чистоте наконечника. Это может привести к повреждению разъема или неправильным результатам. Убедитесь в том, что ключ на адаптере попал в прорезь разъема.

3. Кнопкой «**F1**» выберите нужную длину волны.

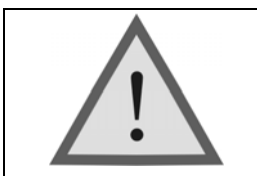

Внимание! При неправильном выборе длины волны анализируемого оптического излучения результаты измерений будут некорректными.

4. Снимите показания оптической мощности в окне «Уровень».

#### **Схема измерения затухания**

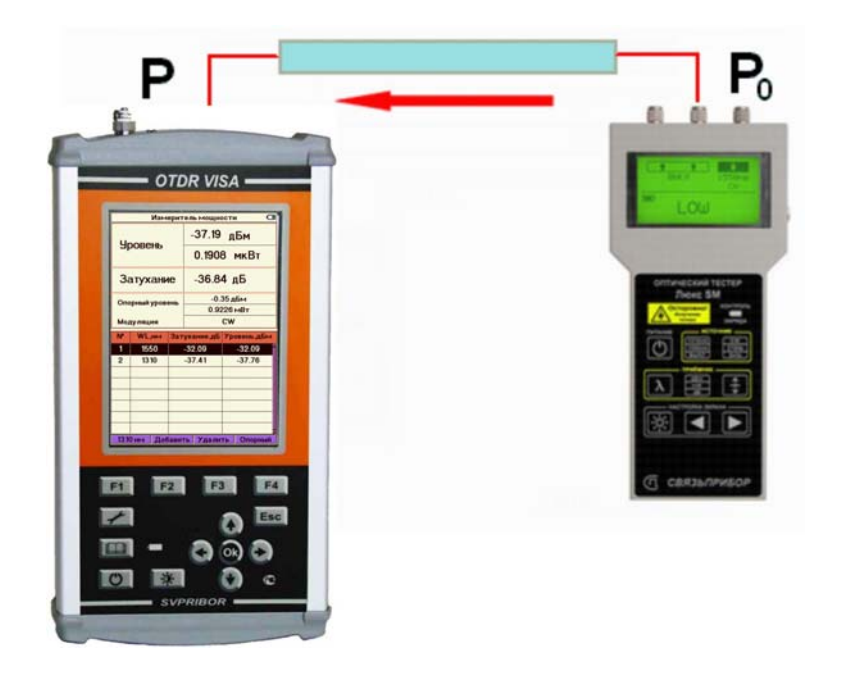

На вход оптического тракта подается оптическое излучение с мощностью  $P_0$ . В качестве источника рекомендуется использовать источник излучения ЛЮКС S или оптический тестер ЛЮКС SM – оба c двумя стабилизированными лазерными источниками на 2 длины волны 1310 и 1550 нм.

На выходе оптического тракта прибор OTDR VISA измеряет мощность оптического излучения P и определяет затухание  $P_0 - P$ .

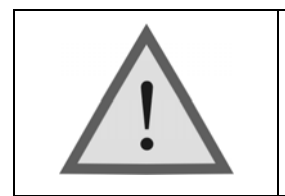

Прибор должен быть настроен на опорный уровень входного сигнала P0 , который зависит от условий подключения источника к оптическому тракту. В приборе предусмотрена операция установки опорного уровня (кнопка **«F4»** ) для каждой длины волны. Опорный уровень определяется у входа оптического тракта.

#### **Измерение затухания – порядок работы**

- 1. Включите режим измерения мощности.
- 2. У входа оптического тракта оптический соединительный шнур источника (подключаемый к входу тракта) вначале подключите к работающему измерителю мощности.
- 3. Кнопкой **«F1»** выберите нужную длину волны.
- 4. Дождитесь начала стабильных показаний.
- 5. Нажмите кнопку «**F4».** Прибор автоматически настроится на уровень источника P<sub>0</sub> и покажет затухание 0.00 dB. Уровень  $P_0$  и длину волны прибор хранит в энергонезависимой памяти.
- 6. Подключите работающий прибор к выходу оптического тракта. Если опорный уровень настраивался для двух длин волн, то кнопкой **«F1»** выберите нужную длину волны.
- 7. Измерьте величину затухания.

## **РАБОТА С ПАМЯТЬЮ**

#### **Структура памяти**

С целью упорядочивания результаты измерений сохраняются в определенных папках в виде файлов.

Результаты рефлектометрии сохраняются в формате BELLCORE SR-4731. Этот формат позволяет:

- сравнивать результаты, полученные рефлектометрами от разных производителей;
- сохранять в активе всю накопленную историю волокна.

Файлы имеют расширение .sor и могут анализироваться на ПК, как штатным программным обеспечением, так и программами сторонних производителей.

Результаты измерения мощности сохраняются в виде csv-файлов. На ПК они просматриваются штатным программным обеспечением или любым текстовым редактором.

Для сохранения результатов текущих измерений или просмотра ранее сохраненных

данных нажмите кнопку «**память**» .

Если до этого момента ничего не сохранялось, то на экран будет выведен список имеющихся папок:

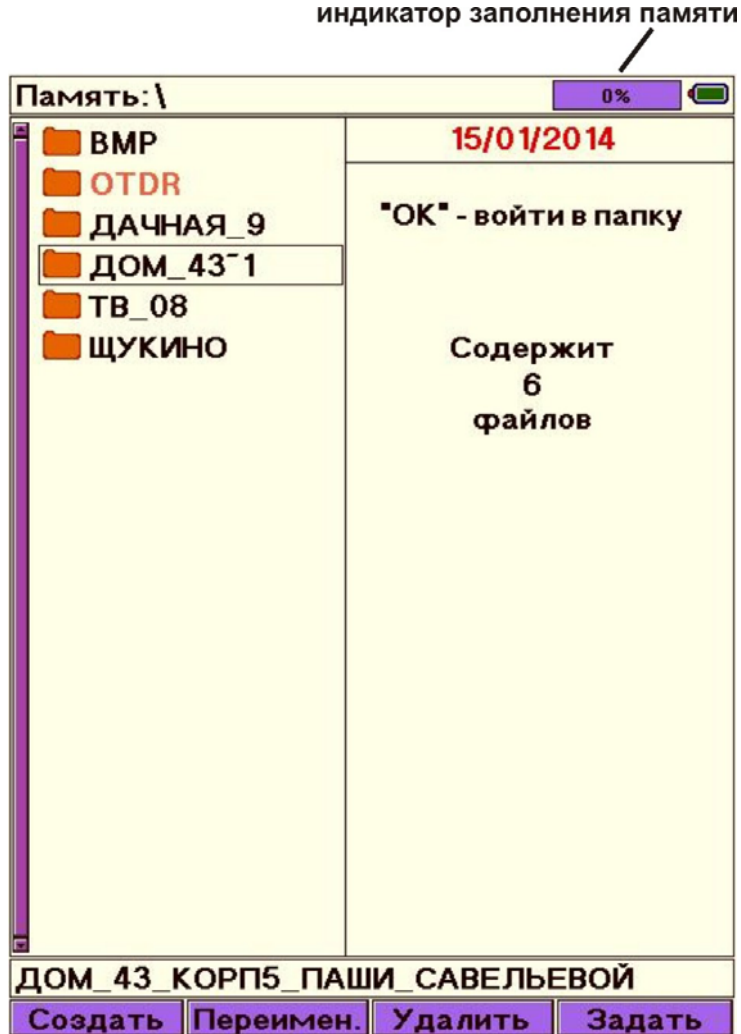

Перемещение между папками - кнопками "<sup>4</sup>" и "<sup>+</sup>". Вход внутрь папки - кнопкой «Ok». Кнопка «**Esc**» возвращает в режим текущих измерений.

«**F1**» позволяет создать новую папку. Результаты текущих измерений можно сохранять только в папках. Максимальное число папок - 32. Имена папок более 8 знаков отображаются на экране прибора в сокращенном формате с добавлением символа **~** и номера по порядку. Внизу экрана находится информационная строка, содержащая полное имя папки. Максимальное число знаков в имени - 30. По умолчанию существует две папки: «**OTDR**» и «**PM**» (в случае наличия модуля измерителя оптической мощности).

Свойства всех папок одинаковые.

«**F2**» позволяет переименовать выделенную папку.

«**F3**» удаляет выделенную папку.

«**F4**» позволяет задать папку, в которую по умолчанию происходит сохранение результатов автоизмерений.

При нажатии кнопки «**Ok**» на экран выводится содержимое выделенной папки. Если

ранее данные уже сохранялись, то при нажатии кнопки «**память» вещи** автоматически открывается папка с результатом последнего сохранения:

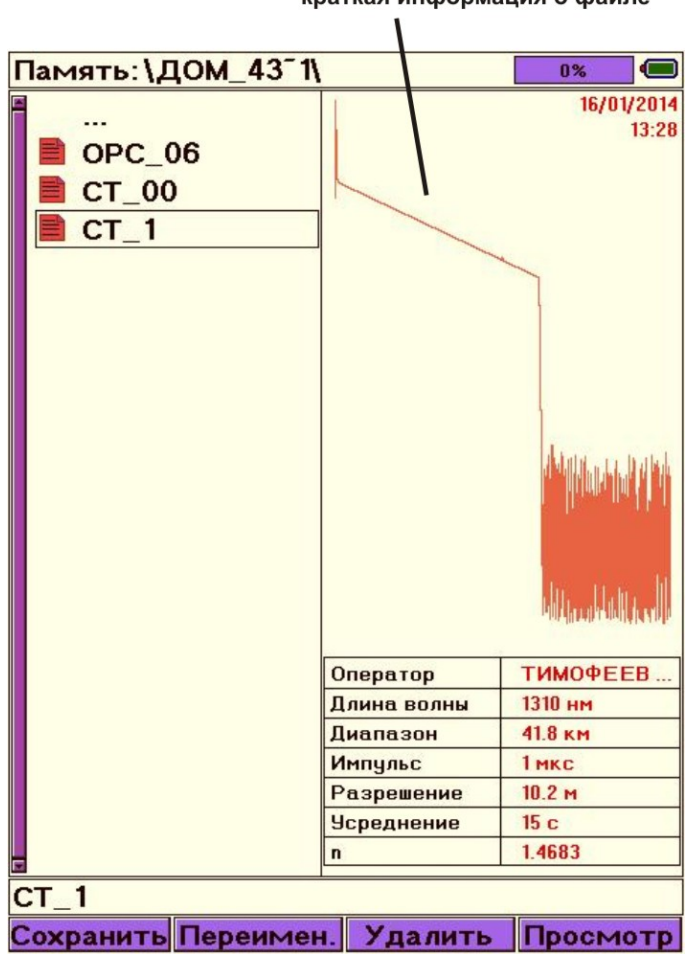

**CONTRACTERISTIC PENTERN** 

Перемещение между файлами - кнопками "<sup>\*</sup>" и "<sup>\*</sup>". Возврат в основное меню памяти при нажатии кнопки «**Ok**» на самой верхней строке «**…**». Кнопка «**Esc**» возвращает в режим текущих измерений.

«**F1**» позволяет сохранить (создать) новый файл.

Имена файлов более 8 знаков отображаются на экране прибора в сокращенном формате с добавлением символа **~** и номера по порядку. Внизу экрана находится информационная строка, содержащая полное имя файла. Максимальное число знаков в имени - 30.

- «**F2**» позволяет переименовать выделенный файл.
- «**F3**» удаляет выделенный файл.
- «**F4**» полноэкранный просмотр выделенного файла.

#### **Создание и переименование папок**

Для создания новой папки в любом месте основного меню памяти нажмите кнопку «**F1**». Для переименования кнопками "<sup>\*</sup> и "<sup>\*</sup> выберете папку (выделяется цветом) и нажмите кнопку «**F2**». После этого появиться диалоговое окно ввода (редактирования) имени:

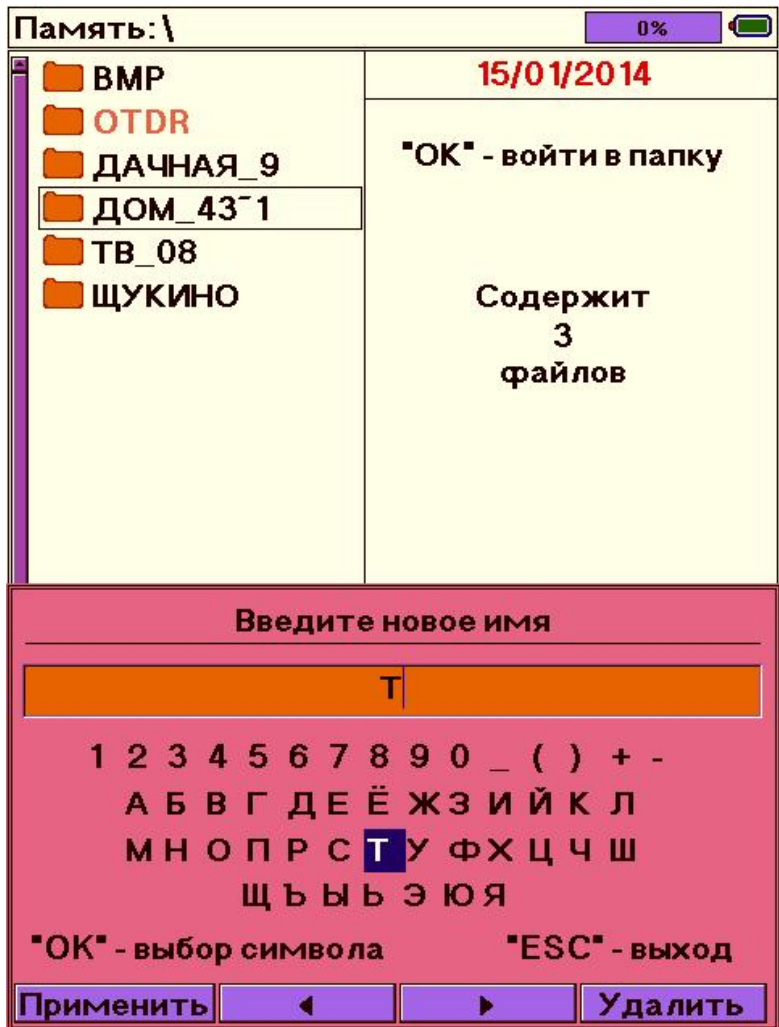

«**F1**» применение (сохранение) действий

«**F2**» «**F3**» передвижение курсора по окну имени

«**F4**» удаление символа

Навигационные кнопки «  $\blacklozenge$  », «  $\blacktriangleright$  » и « $\blacklozenge$ », « $\blacktriangleright$ » передвижение по символьной таблице.

Переключение таблицы символов с русского языка на английский осуществляется по

кнопке

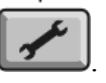

«**Ok**» подставляет выбранный символ в окно имени.

#### **Сохранение результатов текущих измерений**

Для создания файла с текущими результатами зайдите в нужную папку и нажмите кнопку «**F1**». После этого появиться диалоговое окно ввода (редактирования) имени, аналогичное окну имени папок.

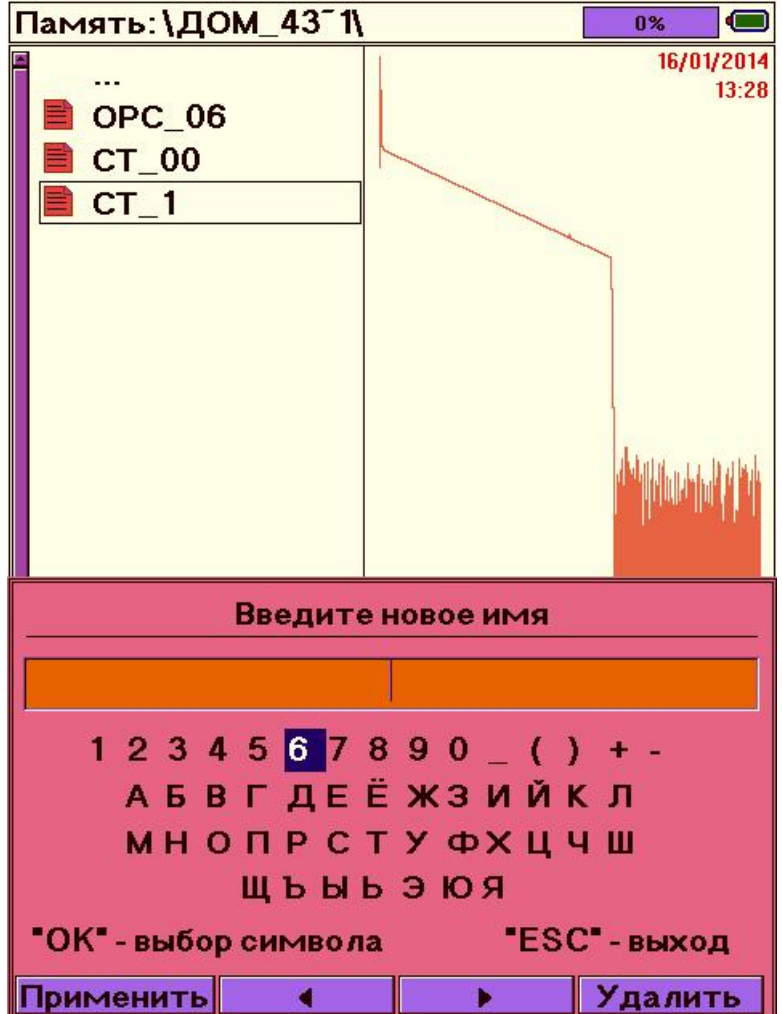

Если кнопка «**память**» была нажата в режиме измерения мощности, то по умолчанию будет предложено имя файла «**PM001**» … «**PM128…**».

Если вход в «**память**» осуществлен из режима рефлектометра, то по умолчанию будет предложено имя файла «**RFG001**» … «**RFG128**…».

С именем по умолчанию можно согласиться или изменить его на желаемое.

#### **Переименование файлов**

Для переименования кнопками "<sup>\*</sup> и " $\blacktriangledown$  выберете нужный файл (выделяется цветом) и нажмите кнопку «**F2**». После этого появиться диалоговое окно редактирования имени, аналогичное окну имени папок.

#### **Удаление папок и файлов**

Для удаления папки или файла с помощью кнопок " $\bigstar$ " и " $\bigstar$ " выделите нужный элемент и нажмите кнопку «**F3**». Если папка не пустая, то будет выведен запрос о подтверждении удаления.

#### **Просмотр файлов**

Для просмотра кнопками "<sup>\*</sup> и "<sup>\*</sup> выберете нужный файл (выделяется цветом) и нажмите кнопку «**F4**». После этого будет выведен полноэкранный режим с сохраненными результатами измерений.

## **СВЯЗЬ С ПК**

Перед началом работы установите на ПК драйвер для прибора OTDR VISA. Он находится на CD-диске, поставляемом в комплекте с прибором. (Soft/VisaViewer XPRO/Drivers/ Visa).

С помощью USB-кабеля, входящего в комплектацию, соедините персональный компьютер (ПК) и прибор.

После подключения прибор определится как съемный диск доступный для чтения. Сохраненные данные представлены в виде файлов, находящихся в соответствующих папках (каталогах).

Для просмотра содержимого можно использовать программу VisaViewer XPRO, входящую в комплект поставки, или воспользоваться программным обеспечением сторонних производителей. Установочный файл находится на CD-диске: Soft/VisaViewer XPRO/setupVVXPro.

## **ОБНОВЛЕНИЕ ПРОГРАММНОГО ОБЕСПЕЧЕНИЯ**

Прибор позволяет самостоятельно обновлять внутреннее программное обеспечение.

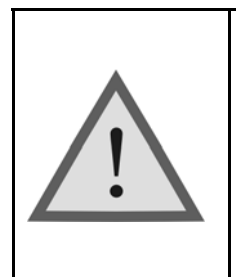

Внимание! Неправильные действия при обновлении ПО могут привести к повреждению прибора. Во время выполнения процесса необходимо обеспечить бесперебойную работу ПК и самого прибора (полностью зарядите аккумуляторы или подключите блок питания).

Включите прибор, удерживая одновременно кнопки «**Питание**» и «**F1**» до появления служебной информации.

Только после этого с помощью USB-кабеля, входящего в комплект, подключите прибор к ПК.

ПК автоматически определит прибор как съемный диск и покажет в нем файл текущей версии ПО.

Удалите файл текущей версии ПО с помощью ПК.

Скопируйте на его место файл с обновленной версией ПО.

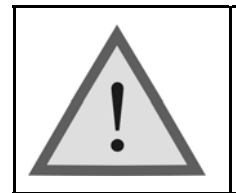

Внимание! Файл ПО нельзя переименовывать.

Процесс копирования отображается на экране ПК. После удачного копирования прибор сообщит об этом. В случае сбоя прибор выведет на экран сообщение об ошибке и процесс обновления необходимо повторить.

Удалите USB-кабель из прибора.

На экране должно появиться сообщение об успешном завершении процесса обновления ПО.

Выключите прибор.

## **ТЕХНИЧЕСКОЕ ОБСЛУЖИВАНИЕ**

Техническое обслуживание включает в себя контрольный осмотр, заключающийся в проверке:

- комплектности прибора;
- отсутствия механических повреждений корпуса, передней панели, соединительных элементов.

При работе с прибором тщательно следите за чистотой оптических разъемов. Сразу после работы защищайте адаптеры заглушками.

Чистку разъемов проводите следующим образом:

- 1. Сделайте плотный фитиль из салфетки, предназначенной для работы с оптическими соединителями, например, Kimwipes, так, чтобы его толщина была немного меньше внутреннего диаметра втулки оптического разъема.
- 2. Смочите его чистым спиртом (изопропиловым или этиловым).
- 3. Аккуратно протрите разъем внутри втулки. После протирки необходимо дать высохнуть спирту внутри втулки разъема, после чего можно проводить измерения.

## **ПРАВИЛА ХРАНЕНИЯ**

Прибор до введения в эксплуатацию следует хранить при следующих условиях:

- Температура окружающего воздуха от плюс 5°С до плюс 50°С;
- Относительная влажность воздуха не более 90% при 25°С;

В помещениях для хранения не должно быть пыли, паров кислот и щелочей, агрессивных газов и других вредных примесей, вызывающих коррозию.

При длительном хранении, во избежание повреждения, аккумуляторы следует извлекать из батарейного отсека.

## **ТРАНСПОРТИРОВАНИЕ**

Транспортирование рефлектометра должно производиться в закрытых транспортных средствах любого вида (железнодорожным, автомобильным и речным (в трюмах) транспортом).

При транспортировании самолетом рефлектометр должен быть размещен в отапливаемом герметизированном отсеке.

Значения параметров климатических воздействий на рефлектометр в упакованном виде при транспортировании должны находиться в следующих пределах:

- Температура окружающего воздуха от минус 20°С до плюс 50°С;
- Относительная влажность воздуха не более 98% при 35°С;

Прибор, который транспортировался при температуре ниже 0°С, должен быть выдержан в нормальных условиях в течение 2 часов.

## **СВЕДЕНИЯ О СОДЕРЖАНИИ ДРАГОЦЕННЫХ МЕТАЛЛОВ**

Драгоценных металлов прибор не содержит.

## **КАЛИБРОВКА ПРИБОРА**

#### **Операции калибровки**

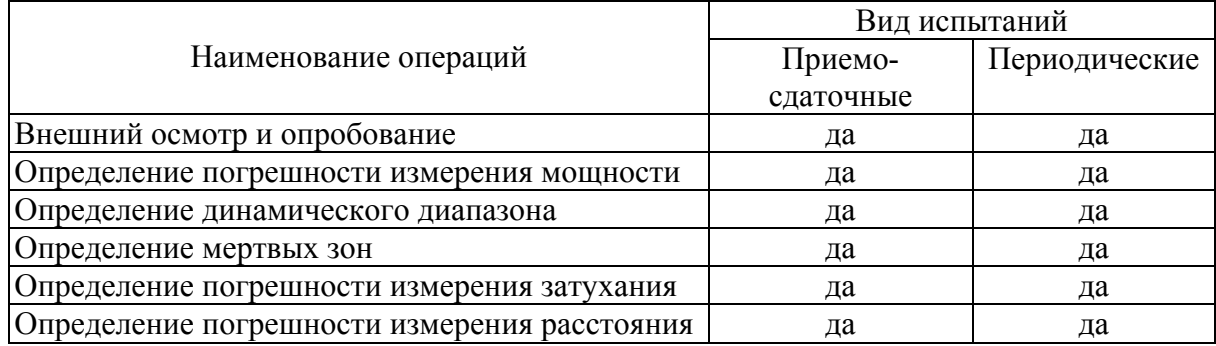

#### **Средства калибровки**

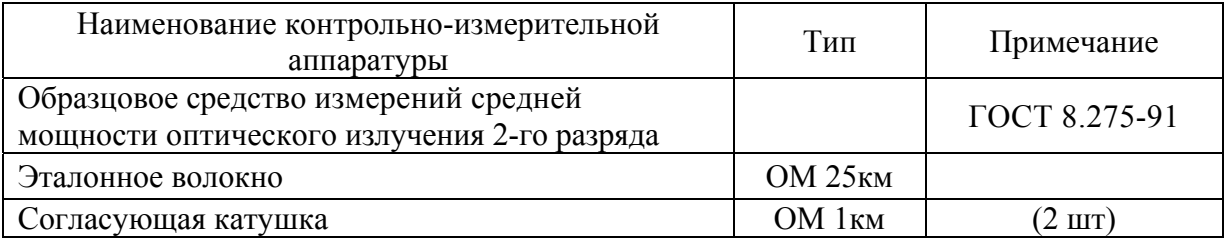

#### **Условия калибровки**

При проведении калибровки должны соблюдаться следующие условия:

- температура окружающего воздуха  $(20\pm5)^0$ С;
- относительная влажность воздуха  $30\div90\%$ ;
- атмосферное давление  $84 \div 106$  кПа;
- аккумуляторная батарея полностью заряжена.

Средства измерений должны быть подготовлены к работе в соответствии с эксплуатационной документацией.

#### **Внешний осмотр и опробование**

При внешнем осмотре должно быть установлено соответствие прибора следующим требованиям:

- комплектность должна соответствовать требованиям формуляра;
- все надписи на приборе должны быть четкими и ясными;
- прибор не должен иметь механических повреждений на корпусе и присоединительных разъемах.

При опробовании необходимо убедиться в работоспособности прибора. Для этого включите прибор, и последовательно переключайте режимы измерений. На экран должна выводиться соответствующая информация.

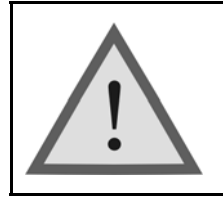

Внимание!

Оптические детали приборов, используемых при калибровке, необходимо очистить от пыли и протереть тампоном, смоченным в спирте.

## **Определение погрешности измерения мощности**

Операции калибровки на соответствие заявленным характеристикам проводятся согласно инструкции МИ 2505 – 98. Здесь и далее рабочий эталон средней мощности 2-го разряда будет именоваться в соответствии с поверочной схемой ГОСТ 8.275-91 образцовым средством измерений средней мощности 2-го разряда (ОСИ СМ).

1. Соберите установку, приведенную на рисунке

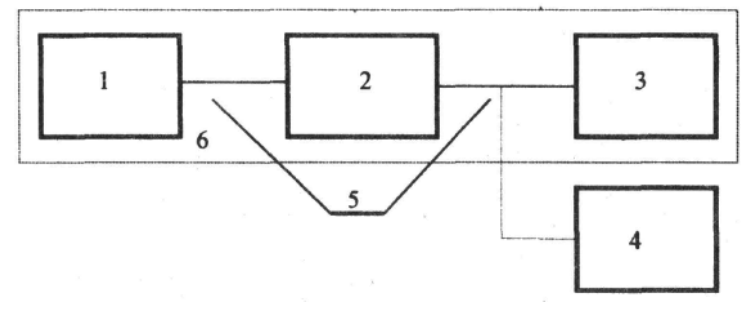

- 1. Источник излучения стабилизированный.
- 2. Аттенюатор оптический.
- 3. Образцовый ваттметр.
- 4. Калибруемый прибор.
- 5. Волоконно-оптический кабель.
- 6. ОСИ СМ 2-го разряда.
- 2. Подготовьте к работе приборы согласно их руководствам по эксплуатации.

3. Установите на всех приборах длину волны 1310 нм.

4. Выход оптического аттенюатора 2 подключите к входу образцового ваттметра 3 и регулировкой аттенюатора установите на его выходе мощность, равную максимально измеряемой калибруемым прибором.

5. Проведите три измерения мощности последовательно образцовым ваттметром 3 и калибруемым прибором 4.

6. Повторите операции п.4, последовательно уменьшая мощность (с шагом 5...10 дБ), дойдя до мощности, минимально измеряемой калибруемым прибором.

- 7. Занести результат в таблицу.
- 8. Повторите измерения для длины волны1550 нм.

#### **Определение динамического диапазона**

- 1. Задайте следующие параметры измерения:
	- Длина волны 1310/1550 нм
	- Диапазон 160 км
	- Импульс 20 мкс
	- Разрешение  $40.9 \text{ m}$
	- Усреднение 3 мин.
	- Оценка потерь 2P
	- Фильтр «выкл»
	- n в соответствии с типом ОВ

2. Очистите соединитель и подключите к OTDR оптическое волокно длиной 25 км.

3. Проведите измерения с указанными параметрами.

4. По полученной рефлектограмме проведите измерение динамического диапазона. Для этого:

- Установите левый маркер сразу после окончания зондирующего импульса.
- Правый маркер на максимальный всплеск шума вне области фантомного отражения. Считайте значение разность уровней между курсорами *D*max . Для точного позиционирования курсоров следует воспользоваться масштабированием.
- Вычислите величину динамического диапазона *D* по формуле:

$$
D = D \max + \delta D1 + \delta D2
$$

*D*1 - соотношение между пиковым значением гауссова шума и уровнем сигнала, равным среднеквадратическому значению этого шума (т.е. уровнем, при котором ОСШ=1),

$$
\delta D1 = 2,4 \text{ }\mu\text{B}
$$

*D*2 – затухание участка ОВ между его началом и положением левого маркера; для его определения следует мысленно продлить рефлектограмму влево от левого маркера до начала шкалы расстояний и по вертикальной шкале определить величину увеличения уровня рефлектограммы.

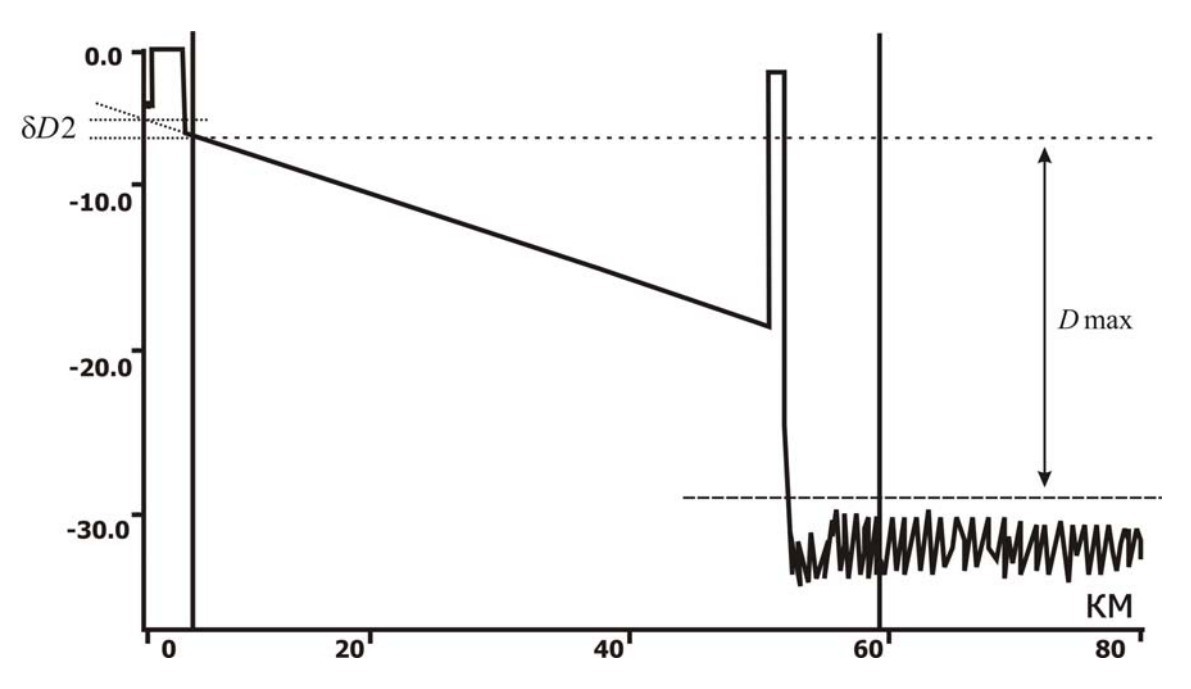

- 5. Занесите результат в таблицу.
- 6. Повторите измерения для другой длины волны.

#### **Определение мертвых зон**

- 1. Задайте следующие параметры измерения:
	- Длина волны 1310/1550 нм
	- Диапазон  $1,2$  км
	- $\bullet$  Импульс  $4 \text{ }$
	- Разрешение  $0.1 \text{ m}$
	- Усреднение 3 мин.
	- Оценка потерь 2P
	- Фильтр «выкл»
	- n в соответствии с типом ОВ

2. Очистите соединитель и подключите к OTDR две последовательно соединенные оптические катушки длинной 1км.

3. Проведите измерения с указанными параметрами.

4. По полученной рефлектограмме измерьте мертвых зон по событию и по затуханию. Для этого:

- Измерьте мертвую зону по затуханию как расстояние от начала отражения до точки, в которой уровень сигнала отличается не более чем на 0.5 дБ от уровня обратного рассеяния. Для точного позиционирования курсоров следует воспользоваться масштабированием.
- Измерьте мертвую зону по отражению как ширину импульса на уровне -1.5 дБ относительно вершины. Для точного позиционирования курсоров следует воспользоваться масштабированием.

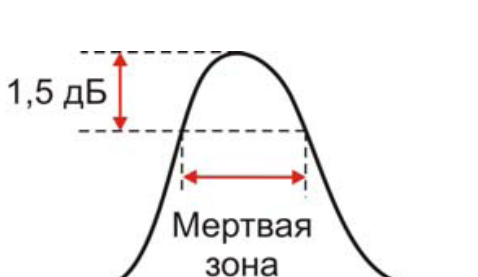

 $\frac{1}{4}$ 0,5 дБ

Мертвая зона

- 5. Занесите результат в таблицу.
- 6. Повторите измерения для другой длины волны.

#### **Определение погрешности измерения затухания**

- 1. Задайте следующие параметры измерения:
	- Длина волны 1310/1550 нм
	- Лиапазон 40 км
	- Импульс 100 нс
	- Разрешение  $0,4 \text{ m}$
	- Усреднение 3 мин.
	- Оценка потерь LSA

Фильтр «выкл»

n в соответствии с типом ОВ

2. Очистите соединитель и затем подключите к OTDR согласующую катушку 1км соединенную с эталонным волокном длиной 25 км с калиброванным затуханием.

3. Проведите измерения с указанными параметрами.

4. По полученной рефлектограмме определите погрешность измерения затухания. Установите курсоры в конце и начале линейного участка рефлектограммы и сравните измеренную величину наклона в дБ/км с паспортным значением используемой катушки 25 км.

- 5. Занесите результат в таблицу.
- 6. Повторите измерения для другой длины волны.

#### **Определение погрешности измерения расстояния**

1. Задайте следующие параметры измерения:

- Длина волны 1310/1550 нм
- Диапазон 80 км
- Импульс 3 мкс
- Разрешение  $5,1 \text{ m}$
- Усреднение 3 мин.
- Фильтр «выкл»
- n в соответствии с типом ОВ

2. Очистите соединитель и затем подключить к прибору согласующую катушку 1 км. К ее концу подключите катушку 25 км с калиброванными показателем преломления и длиной.

3. Проведите измерения с указанными параметрами.

4. По полученной рефлектограмме определите погрешность измерения расстояния. Для этого с помощью масштабирования установите курсоры точно на отражающее событие начала и отражающее событие конца калиброванного оптоволокна. Сравните полученное расстояние с паспортным значением. Занесите результат в таблицу.

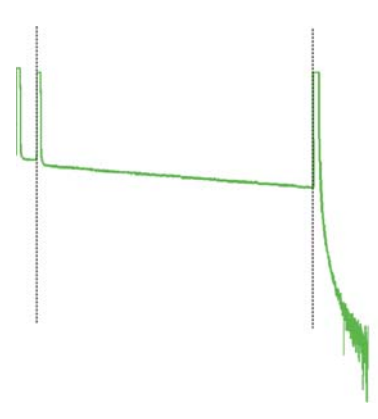

5. Повторите измерения для другой длины волны (уточнив показатель преломления).

## **Периодичность калибровки**

Калибровка прибора должна производиться не реже 1 раза в 12 месяцев.

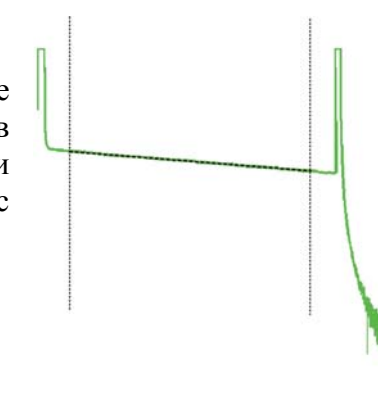

# **СВЕДЕНИЯ О КАЛИБРОВКЕ**

**прибора № \_\_\_\_\_\_\_\_\_\_\_\_\_\_\_\_\_** 

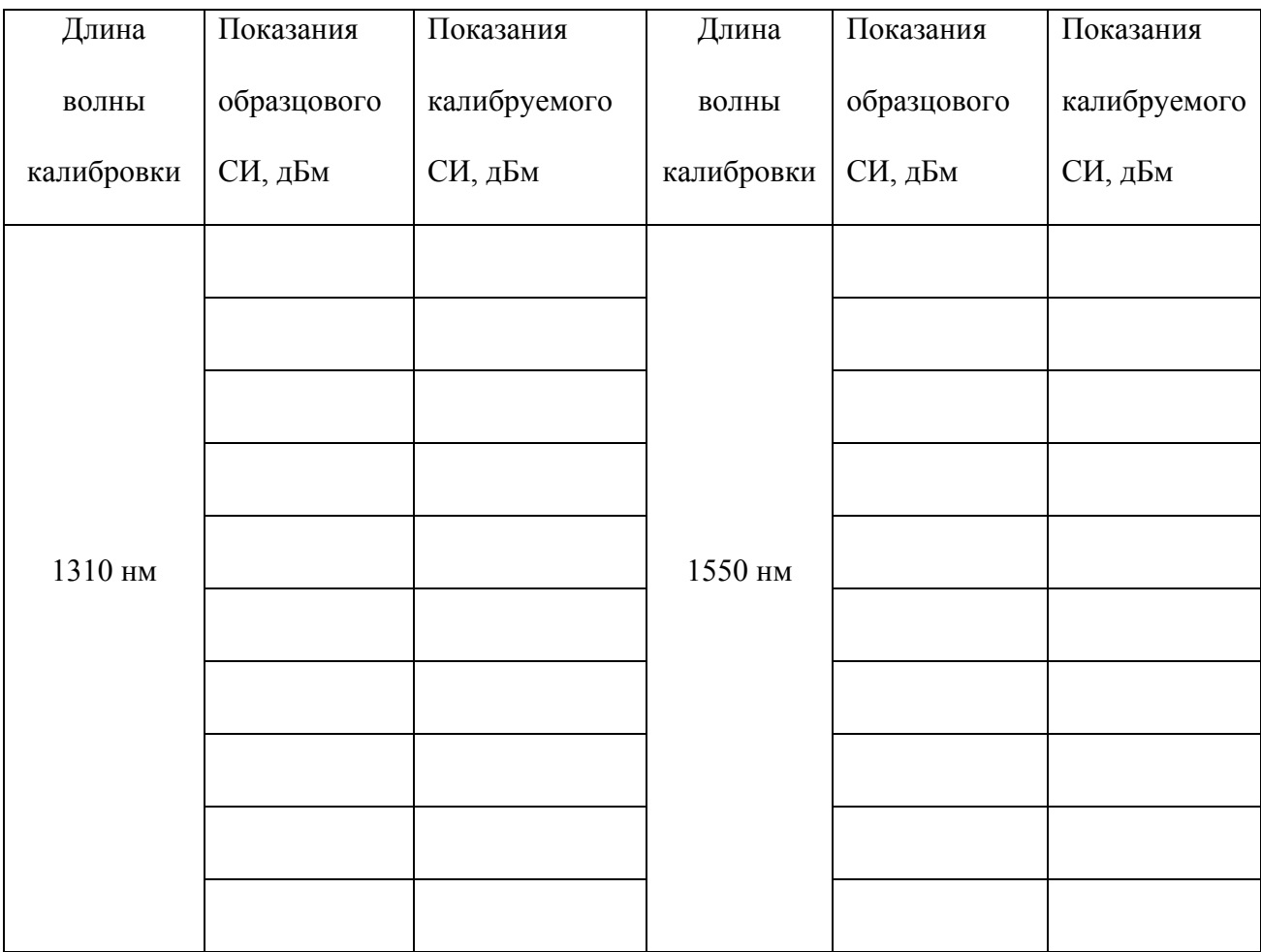

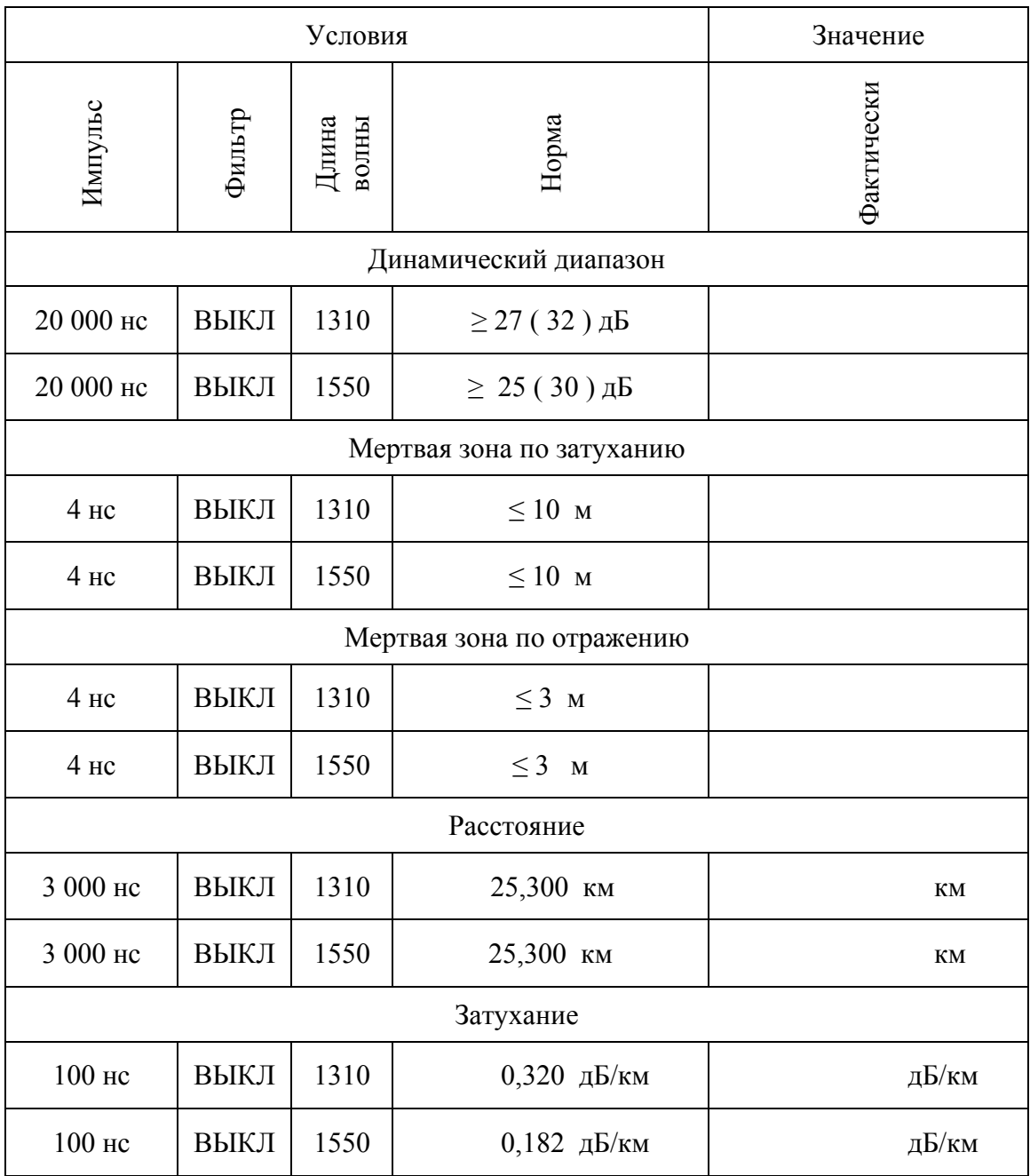

# Калибровщик

Дата